# regoUniversity 2019 SAN DIEGO

### Roadmap Management— OOTB Introduction Your Guides: Mindy Calderon, Alyson Poston, and Jonathan Borden

- Take 5 Minutes
- Turn to a Person Near You
- Introduce Yourself
- Business Cards

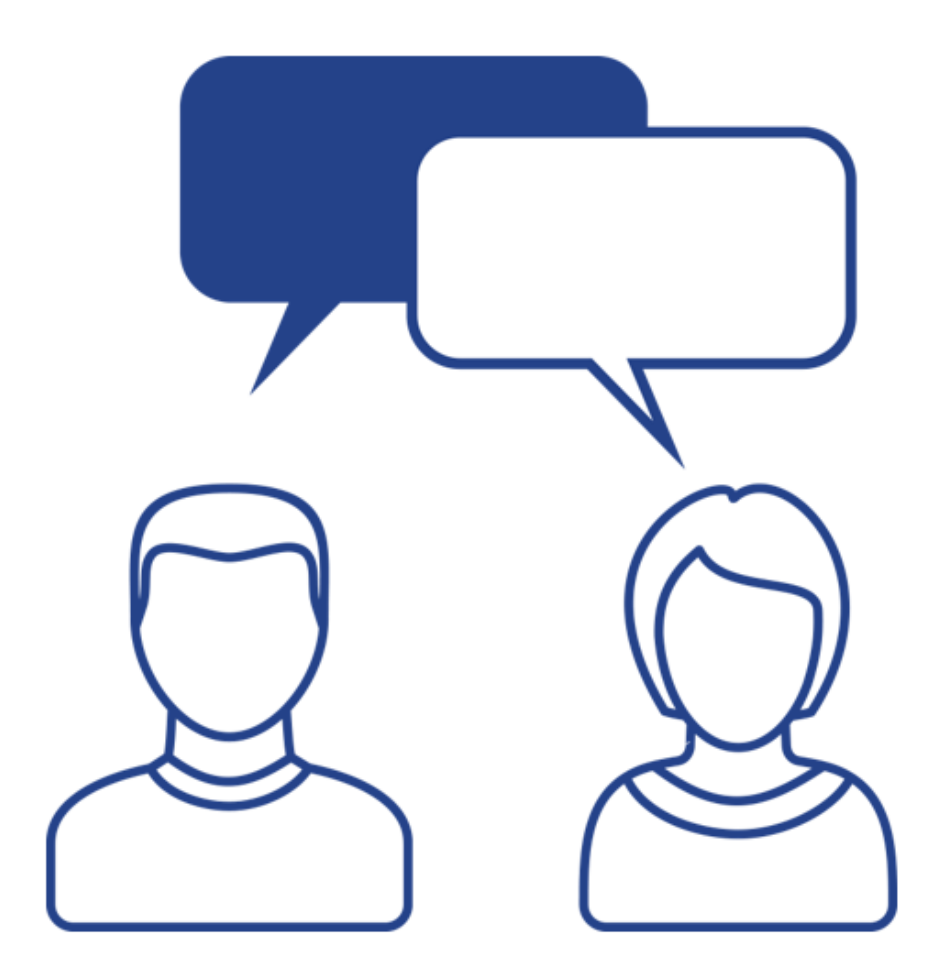

Let Rego be your guide.

# **regoUniversity** 2019

### Overview

**CONTRACTOR** 

#### Purpose of Roadmaps

Roadmaps allow organizations to maximize the value of initiatives and minimize risks by prioritizing and selecting investments that most closely align with corporate goals and realize estimated cost and ROI

- Roadmaps help organizations achieve one or more organizational strategies
- May consist of past, current, and planned or future components
- Potentially longer term, with new investments rotating into the Roadmap
- An organization likely has many Roadmaps, each addressing unique organizational needs
- Roadmaps may contain Ideas, Projects and custom Investments. No Programs or NPIOs
- **NPIO –** Non Project Investment Object (Applications, Assets, Products, Other Work, Ideas and Services)

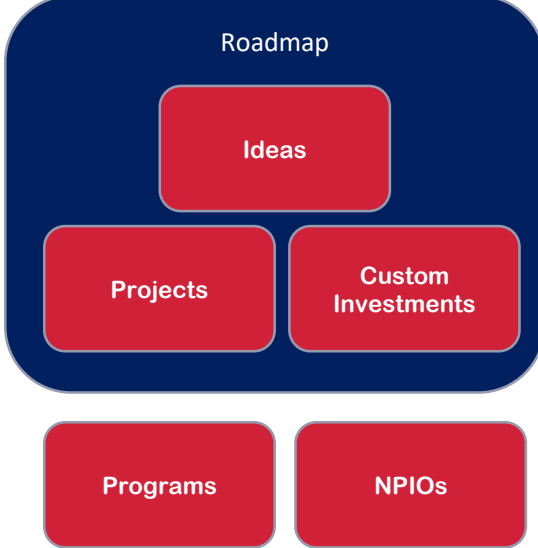

regoUniversity 2019

# Portfolios vs Roadmaps

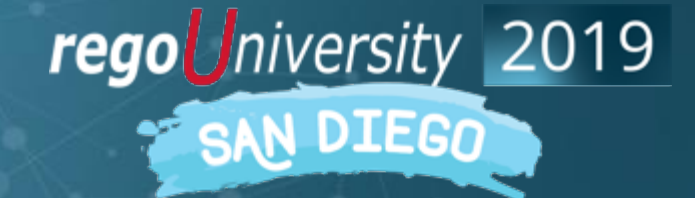

Let Rego be your guide.

### Roadmaps vs. Portfolios – General

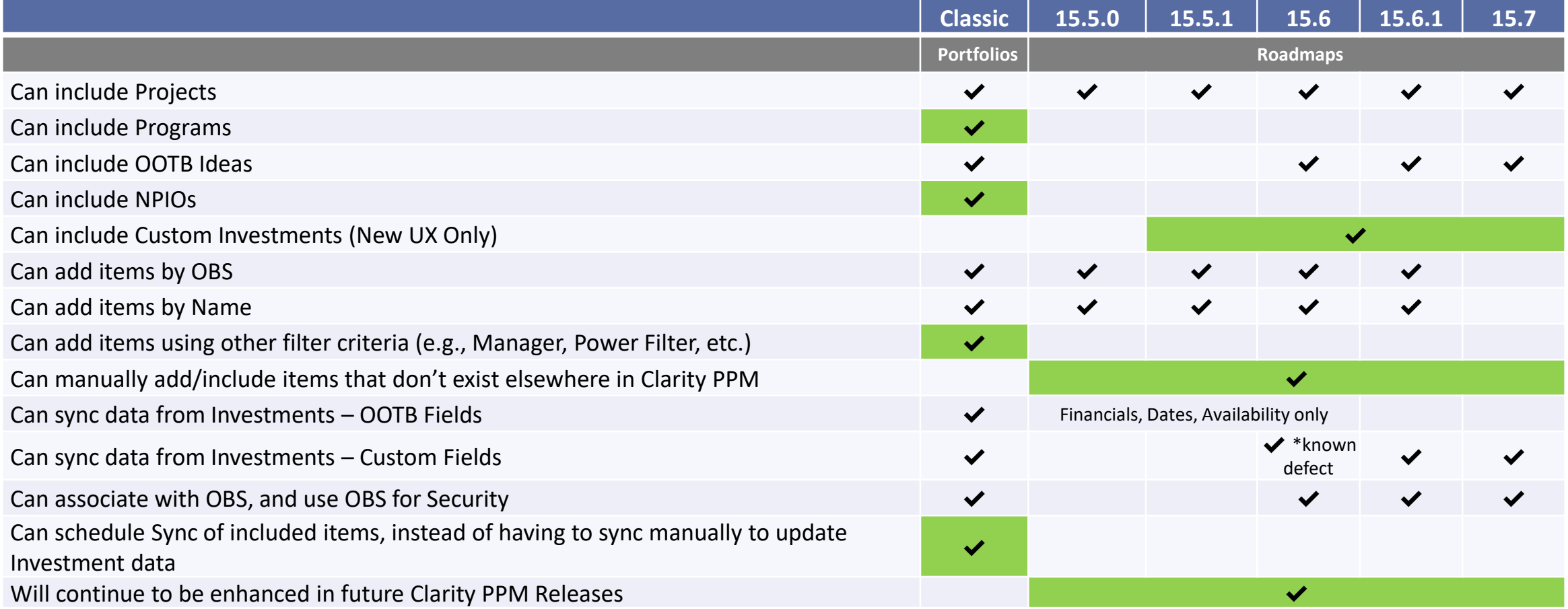

## Roadmaps vs. Portfolios– Analysis

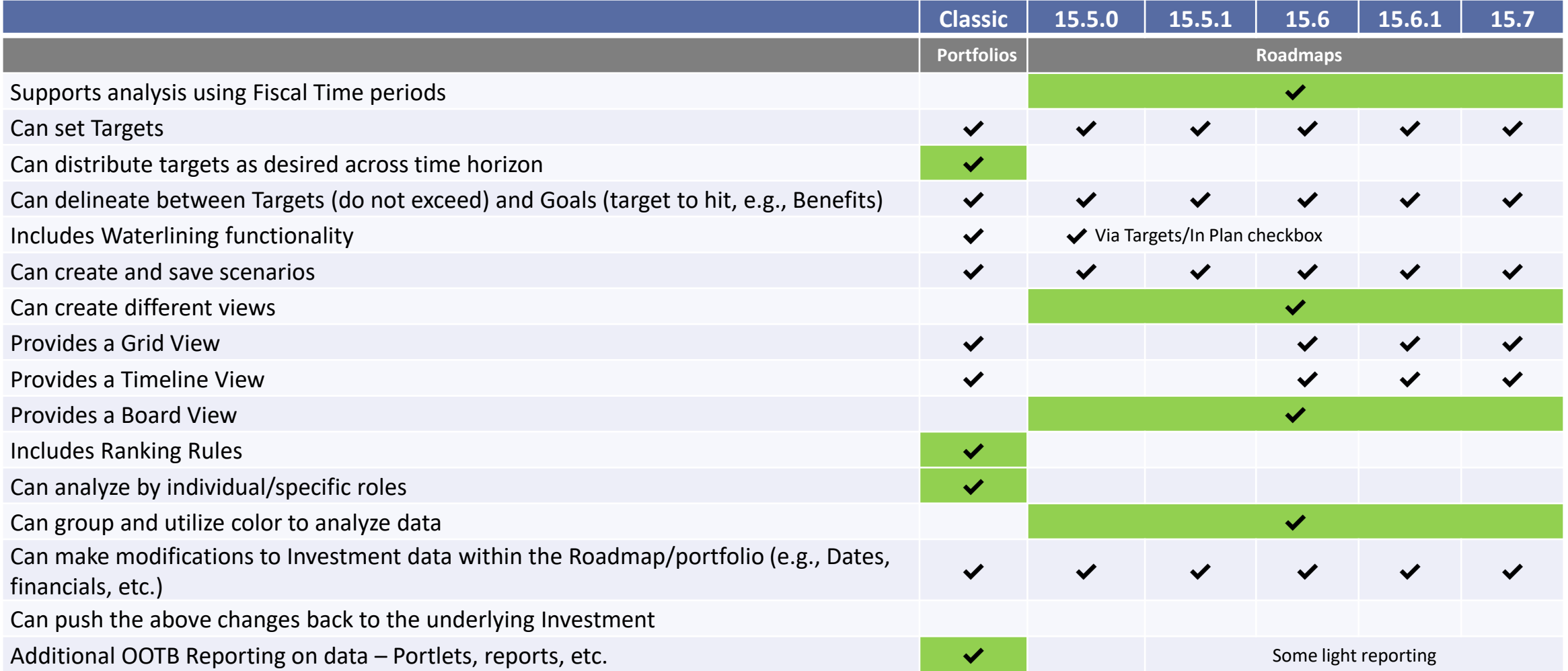

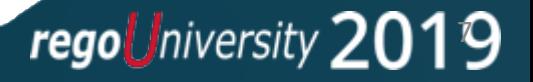

#### Data Used in Roadmaps

- Roadmaps use:
	- Investment Data
	- Planned Costs (simple budget or cost plans)
	- Resource Demand (allocations)
- Minimum data needed:
	- Simple: Investment Data Simple grouping of projects
	- Medium: Grouping of projects with either planned cost or resource data
	- High: Project, financial and team data to provide a deep-drive into what is/is not possible from a resource, timeline and cost perspective

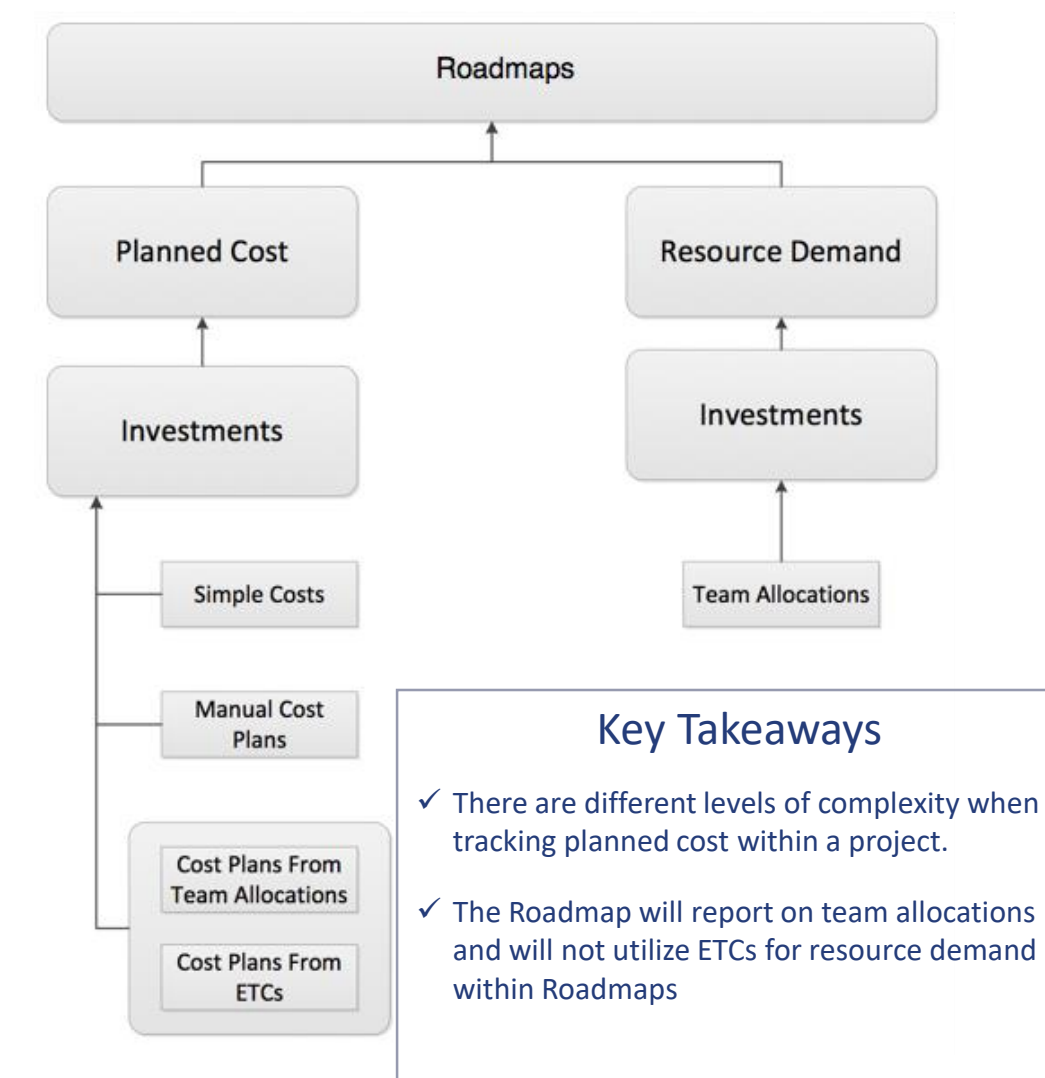

# regoUniversity 2019 SAN DIEGO

# Roadmap Structure

# Roadmap Structure **10**

- Roadmaps are made up of two objects:
	- Roadmap: The overall object that contains properties for the roadmap as a whole
	- Roadmap Item: The structure and properties of the individual items (Projects, Custom Investments) added to the Roadmap
- Both objects are maintained in Classic CA PPM

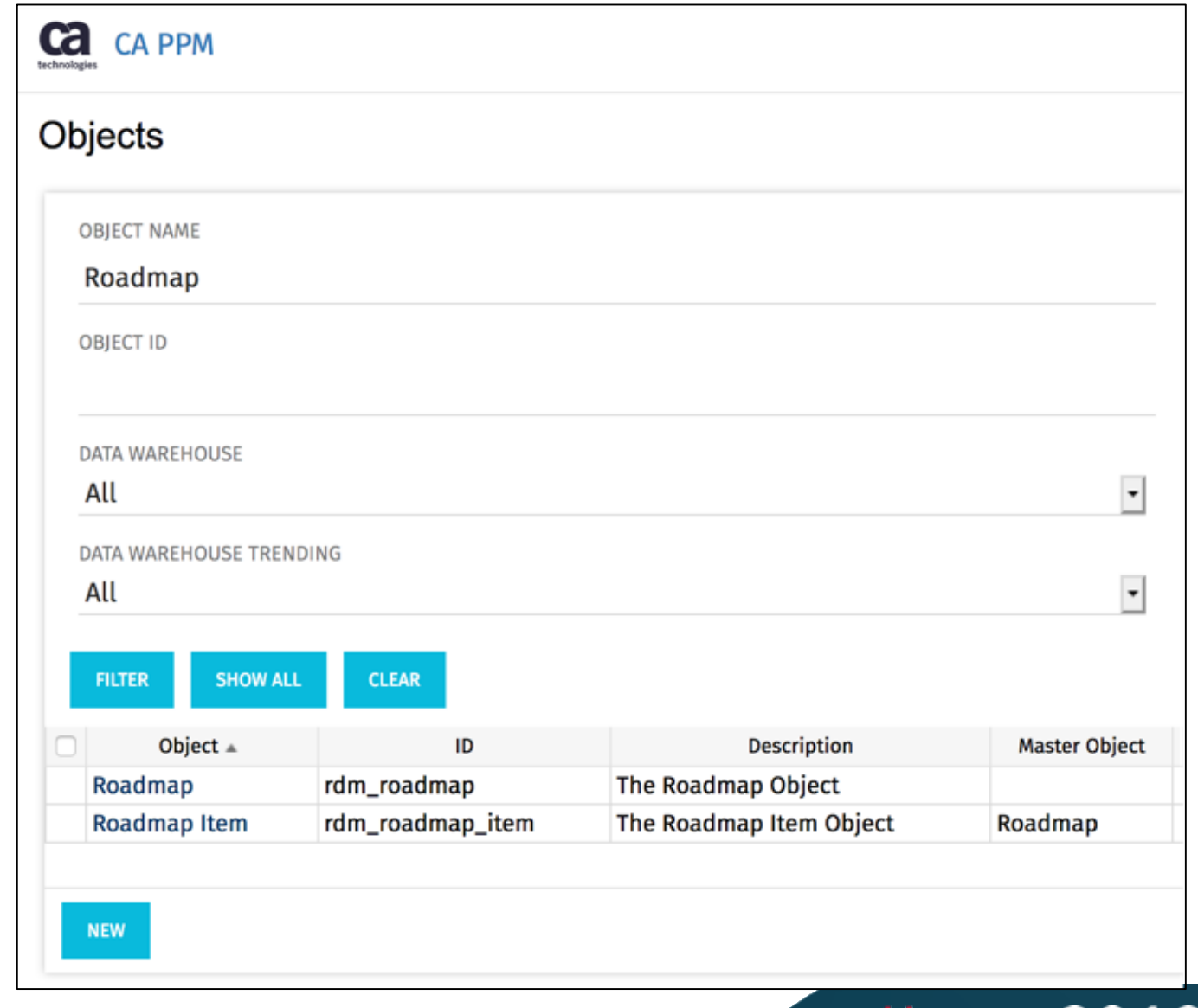

regoUniversi

# regoUniversity 2019

# Roadmap Security & Licensing

# Roadmap Security Rights

- Administrators must determine which rights to grant users.
- Note that the Author right gives resources the ability to delete.

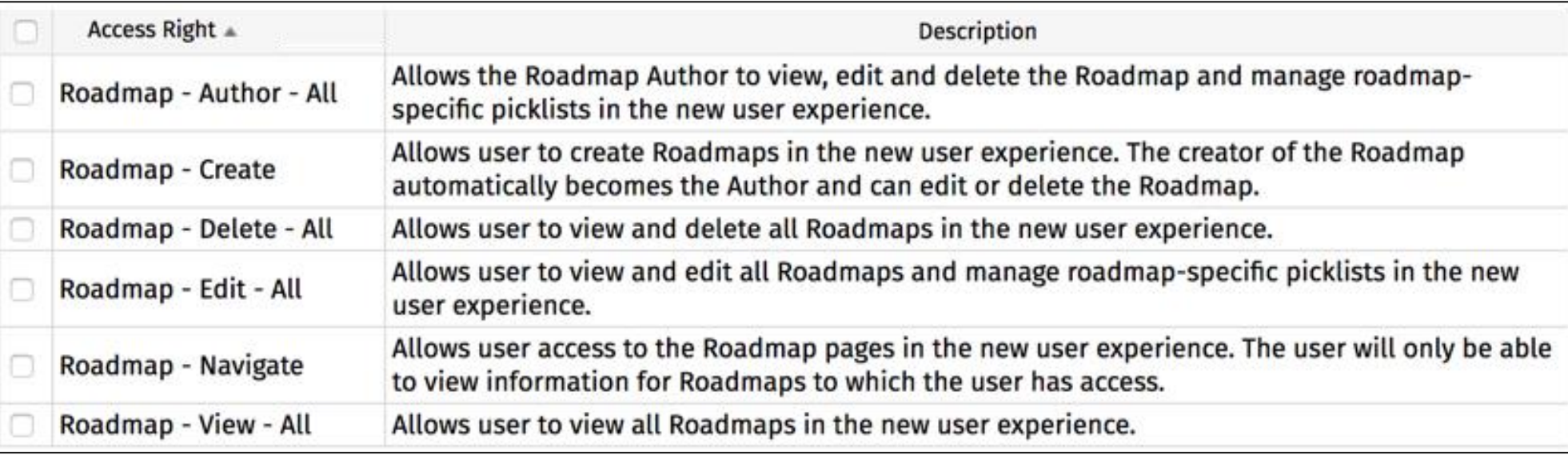

- Beginning in 15.6, Roadmaps may be associated to an OBS, and administrators may grant OBS-level access to roadmaps.
	- This topic is covered in the next section.

# Roadmap Security Rights (2)

• Naming someone the Roadmap Author will grant them instance Author rights to that Roadmap.

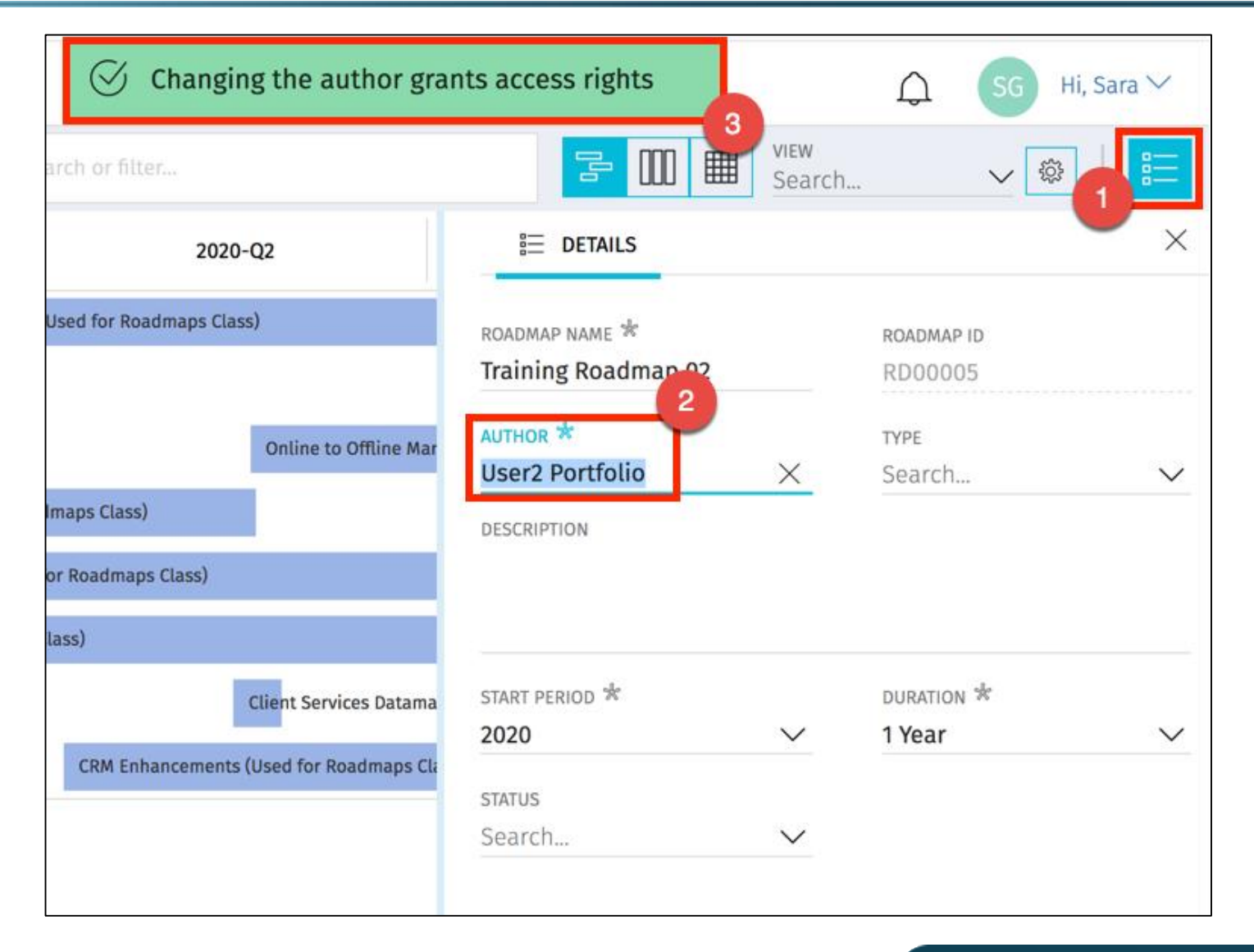

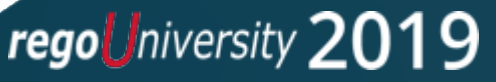

# regoUniversity 2019

# Creating and Populating Roadmaps

# Creating Roadmaps

• Users with the proper rights may create new roadmaps

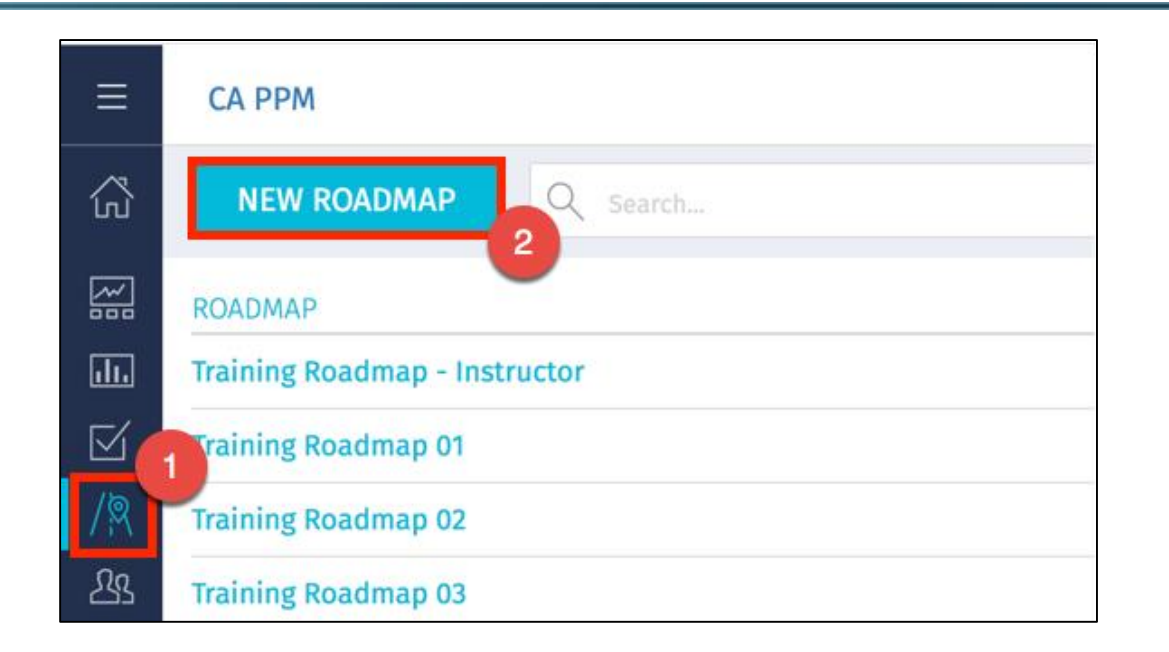

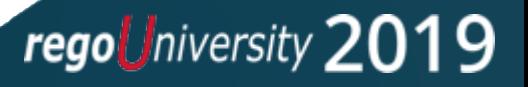

# Creating Roadmaps

- When creating a new roadmap, you will identify the properties of the roadmap, including the time horizon (duration) to be included
- In order to have your roadmap cover fiscal periods in the future, those fiscal periods must be set up in Clarity.
- Roadmap duration options are limited to the fiscal periods set up in your environment. For instance if you set 2020 as your start period, and you only have fiscal periods going out through 2022, the only available duration options will be 1 year or 2 years.

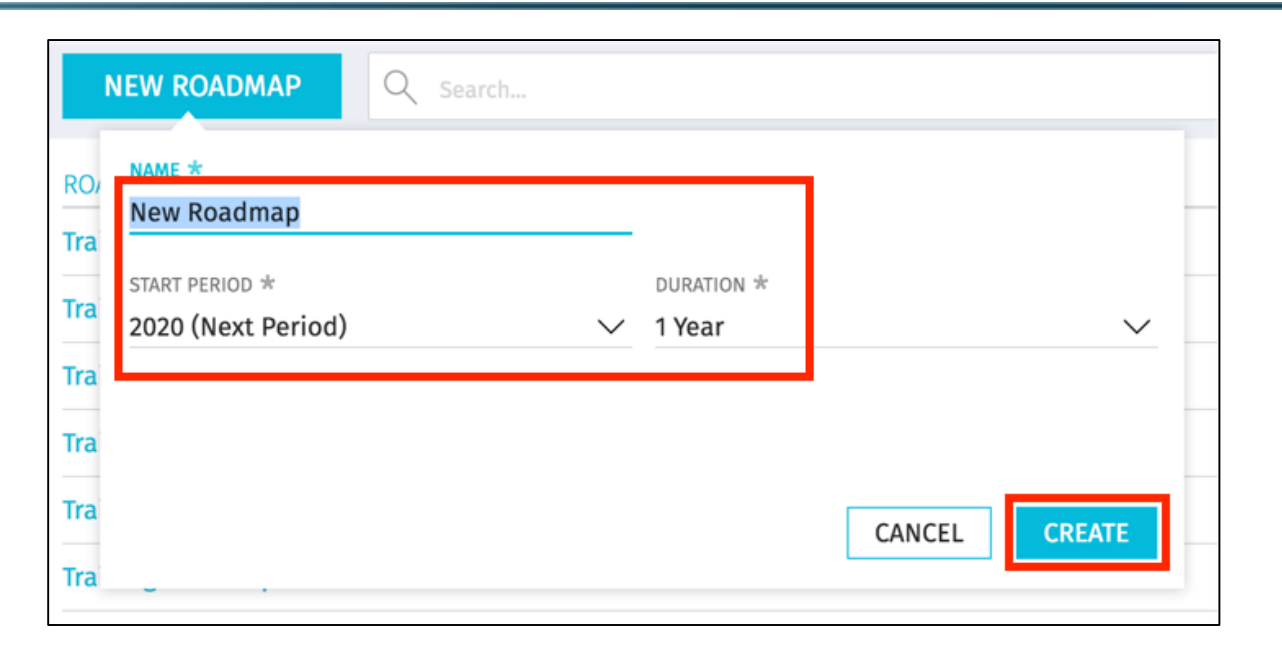

• As with classic Portfolios, the roadmap duration can limit the data that will be viewable in the roadmap for carryover/multi-year projects, and for projects that fall outside the Roadmap's time horizon

regoUniversity 2019

- There are 3 ways to populate Roadmap Items into a Roadmap
	- 1. Import from PPM (Ideas, Projects or Custom Investments)
	- 2. Import from .csv
	- 3. Create Manually

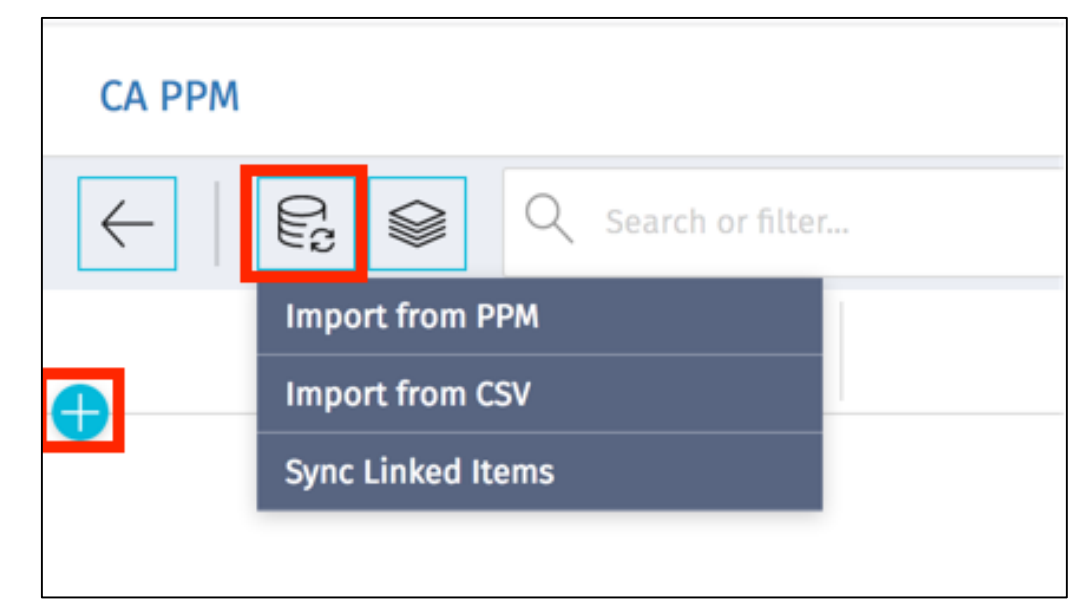

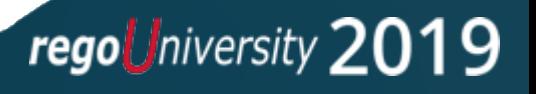

# Import from PPM

- The *Import from PPM* option will allow you to add to the roadmap Ideas, Projects (not programs!) and Custom Investments that already exist in PPM.
	- Remember *Custom Investments* are the new, New UX only, items that you may create in your environment
- The options listed in the training environment are *Marketing Plans, Ideas* and *Projects*, because we've created a Custom Investment Object named *Marketing Plans* in this environment. Your list would include whatever Custom Investments you have created.

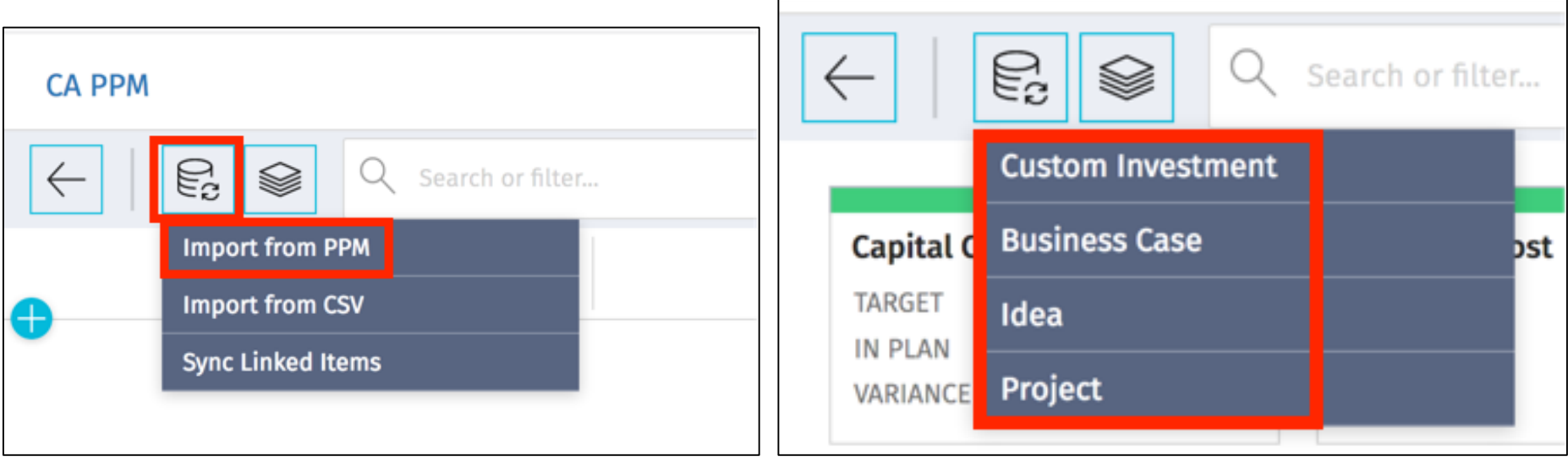

# Choose What to Import

- You may Import items by OBS or individually (or both).
- Depending on your environment, import / sync may take a few minutes

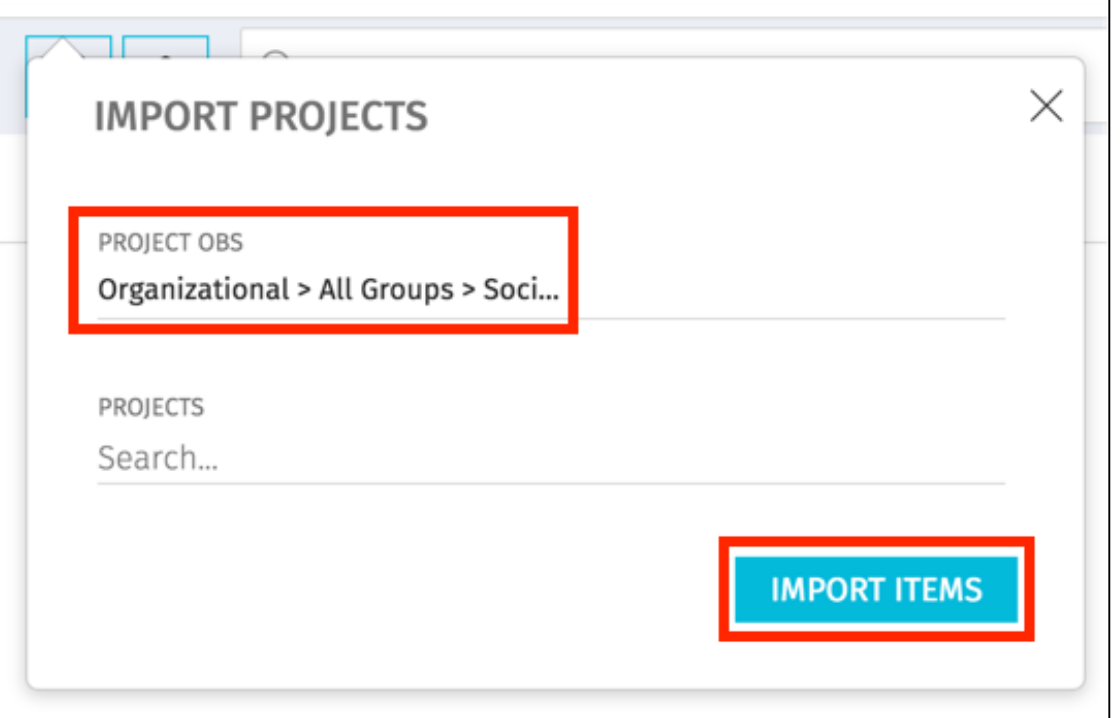

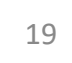

# Contents will begin to Import

• Upon making your selection, the contents will begin to import to the Roadmap.

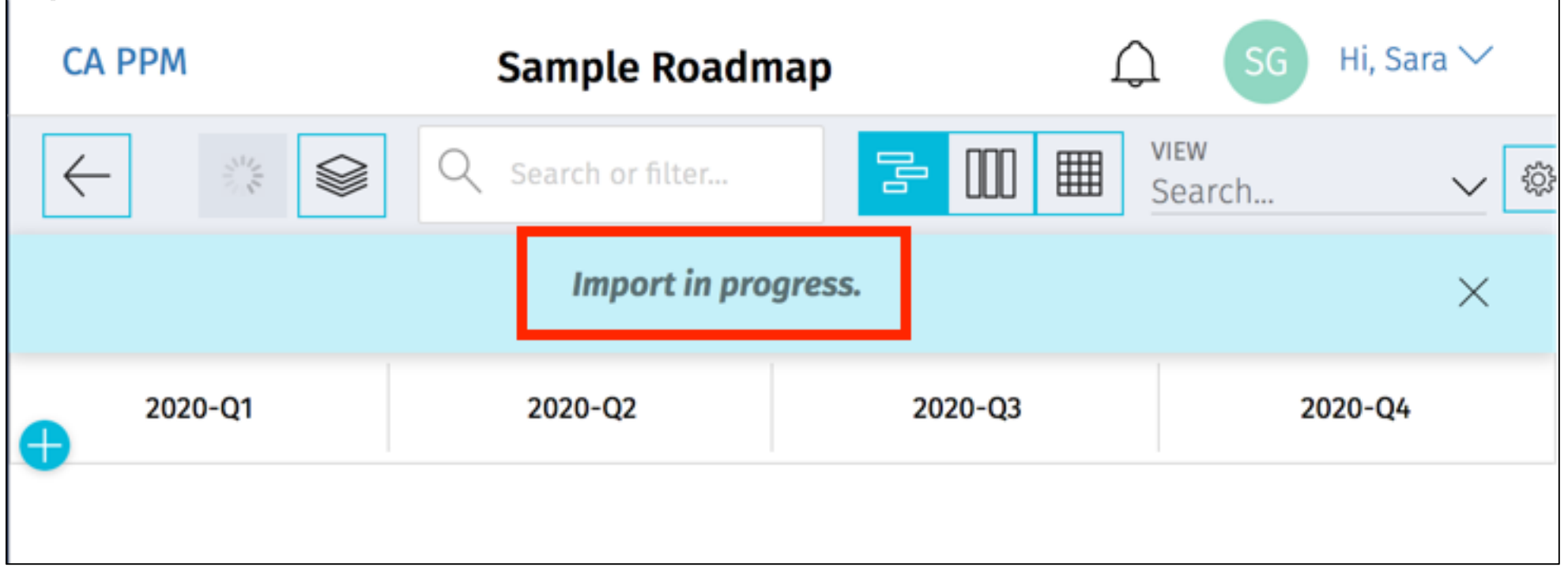

# What Is Imported/Synced

- These attributes are imported/synced to the Roadmap, and may be analyzed within the Roadmap
- Sync of custom attributes is covered in the next section

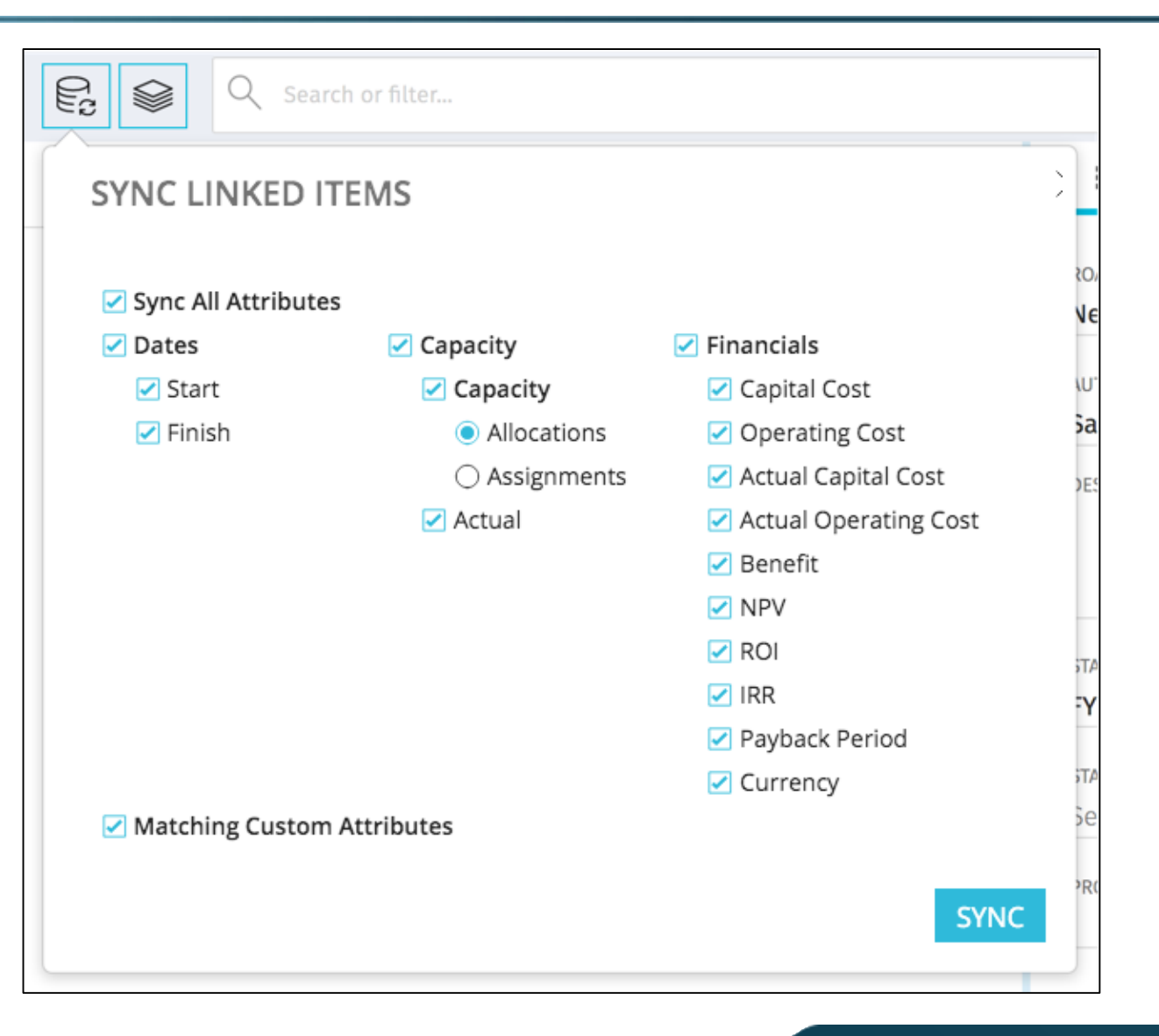

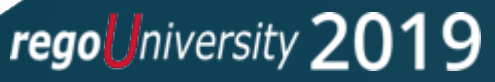

# regoUniversity 2019

# Sync of Roadmap Data

# Ongoing Roadmap Sync **Example 23**

- On an ongoing basis, you will want to sync your Roadmap to ensure the linked items are always displaying the most current/recent information.
- At this point in time, there is no sync job/process. Roadmaps must be manually synced.
- It is best practice to sync your roadmap each time you access it.

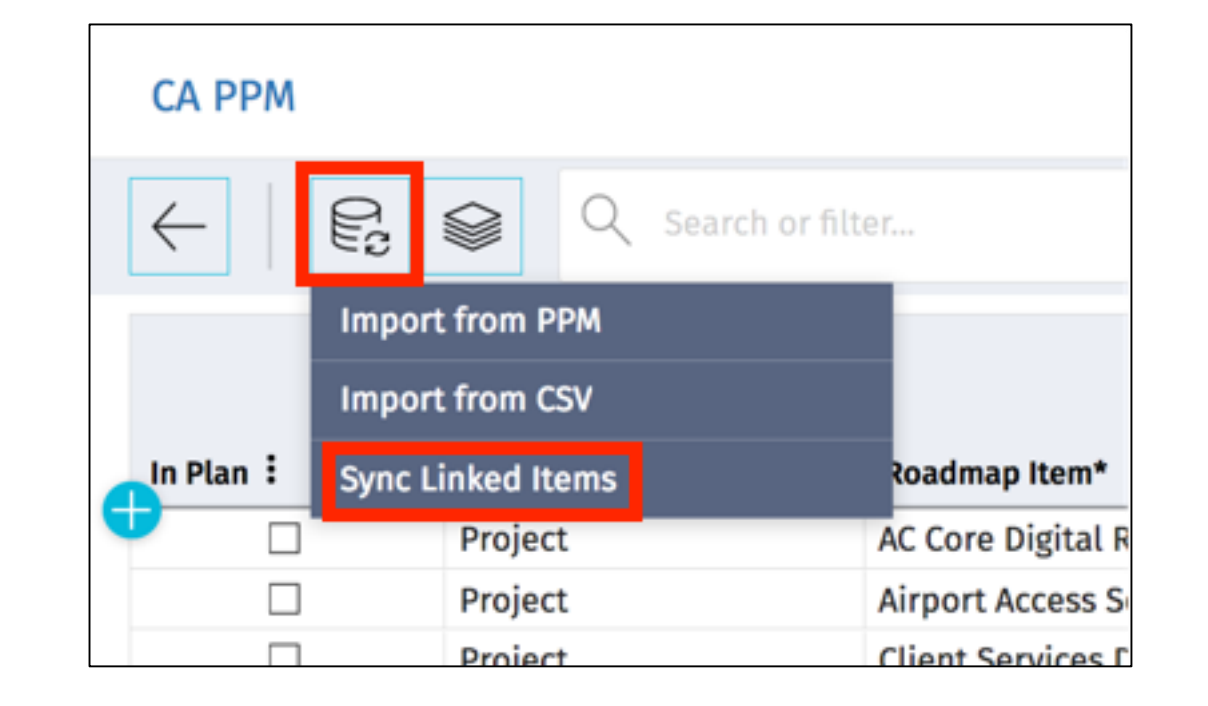

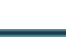

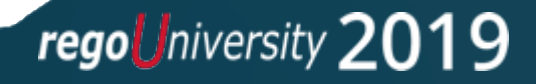

# Ongoing Roadmap Sync (2)

• Sync everything, or only sync specific attributes.

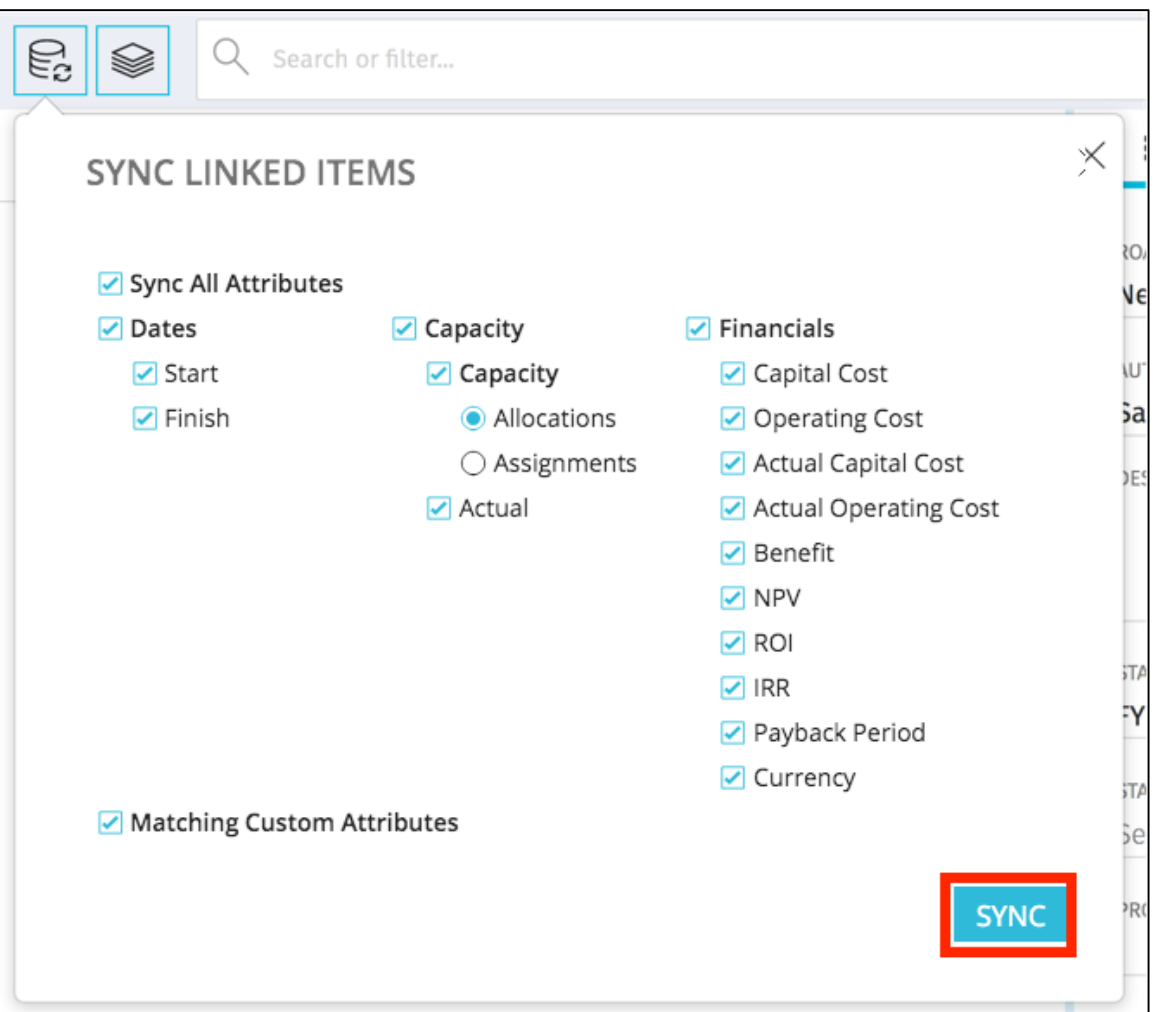

# Sync Custom Attributes into Roadmaps (1)

- If necessary, you may sync custom lookup attributes from Projects, Ideas, or Custom Investments into the Roadmap.
- Create a lookup attribute on the Project, Idea or Custom Investment attribute, then create the matching attribute on the Roadmap Item object.
- Ensure the type API Attribute IDs match on both attributes, and that they're both using the same Data type/lookup.

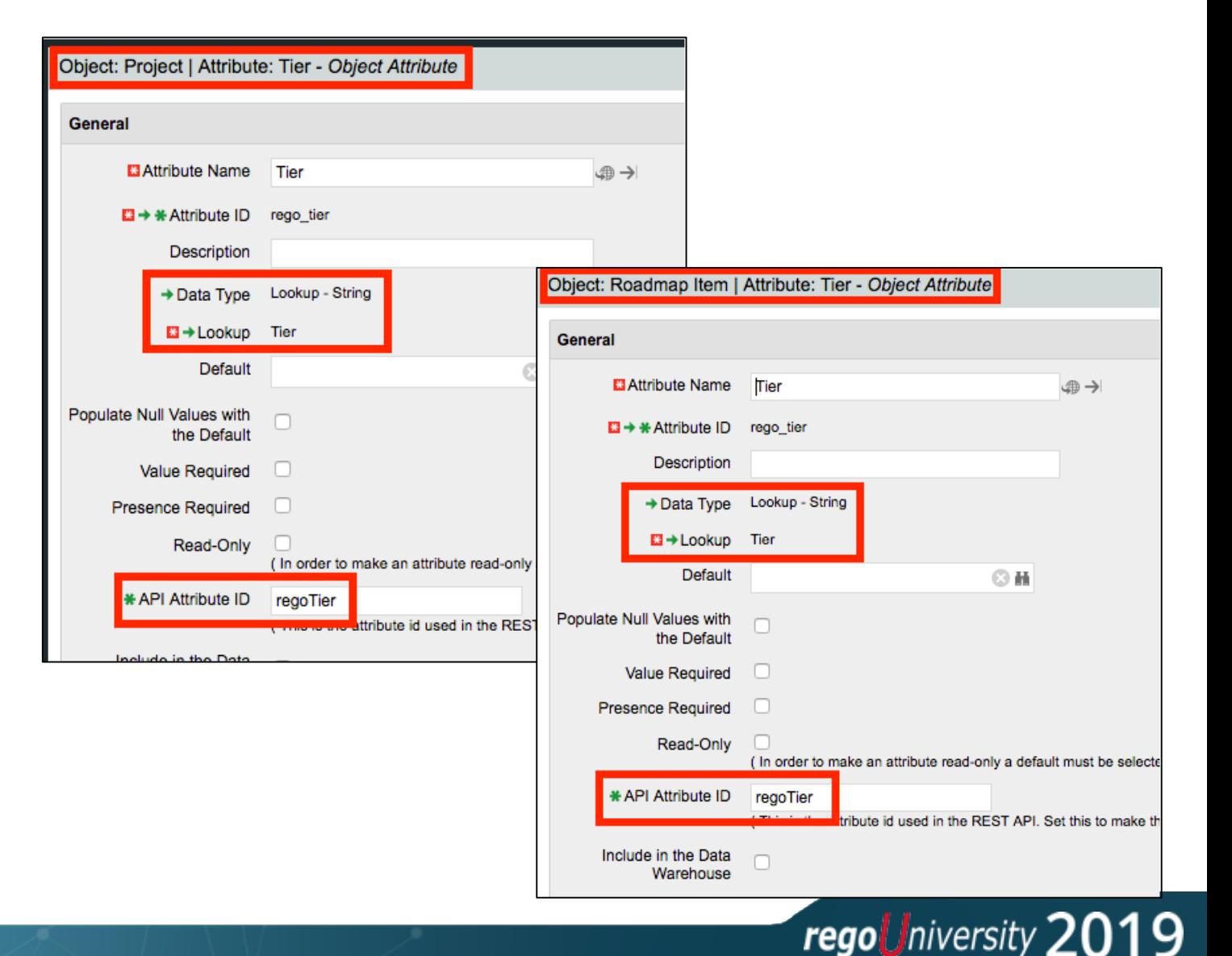

regoUniversity 2019

# Sync Custom Attributes into Roadmaps (2)  $\frac{26}{\log \omega}$

 $In Plan$ :

- When you sync custom attributes, the information from the Idea, Project or Custom Investment will sync to the Roadmap.
- The Sync functionality does NOT run on initial import. You will have to add (import) the Idea, Project or Custom Investment to the Roadmap first, then run the *Sync Matching Custom Attributes* functionality.

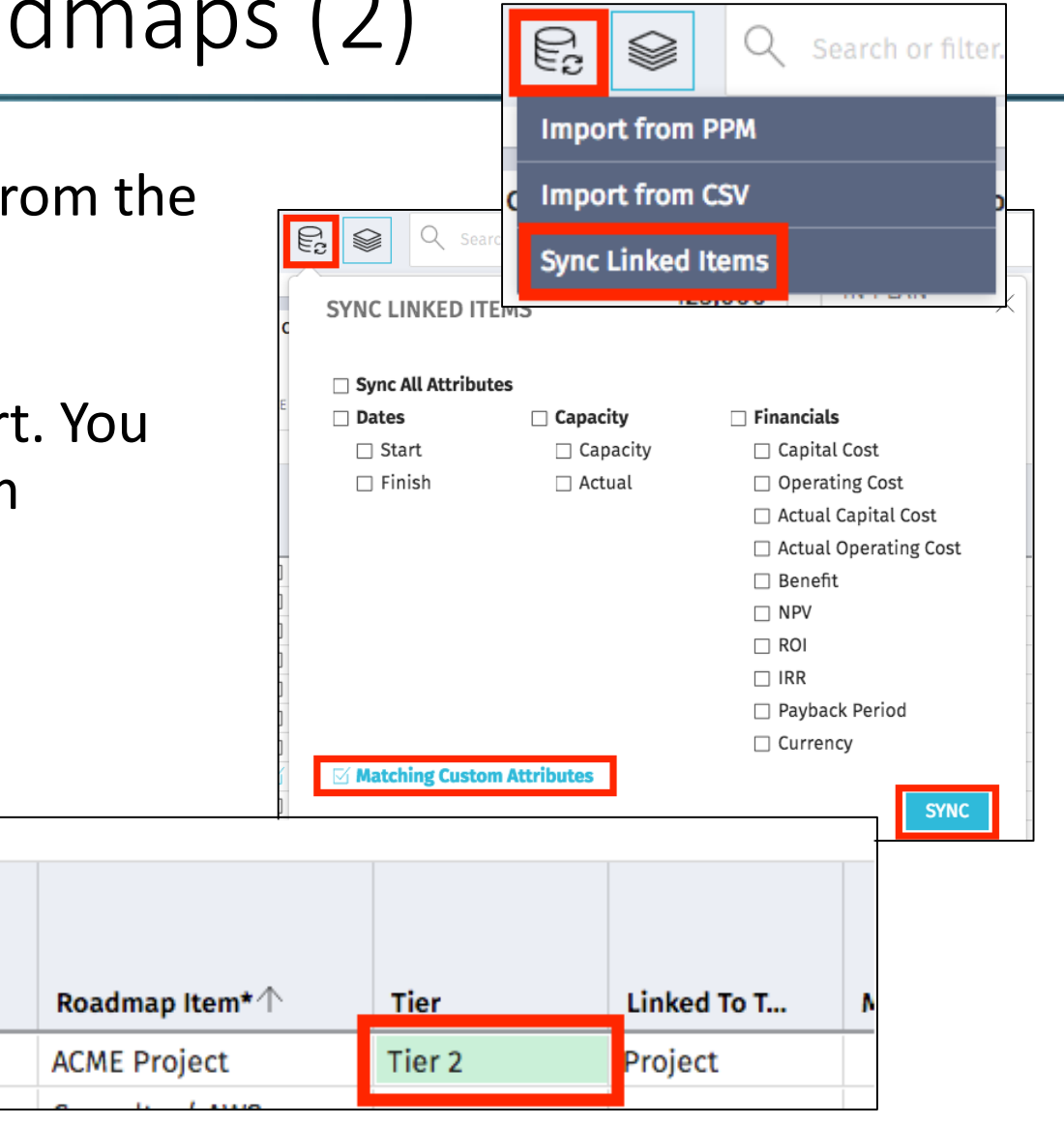

# regoUniversity 2019 SAN DIEGO

# Roadmap Views: Board View

# Board View Overview

- The Board View allows for the update and grouping of roadmap items according to different values.
- Use the *Settings*  selection to determine which value should be used for the groupings.

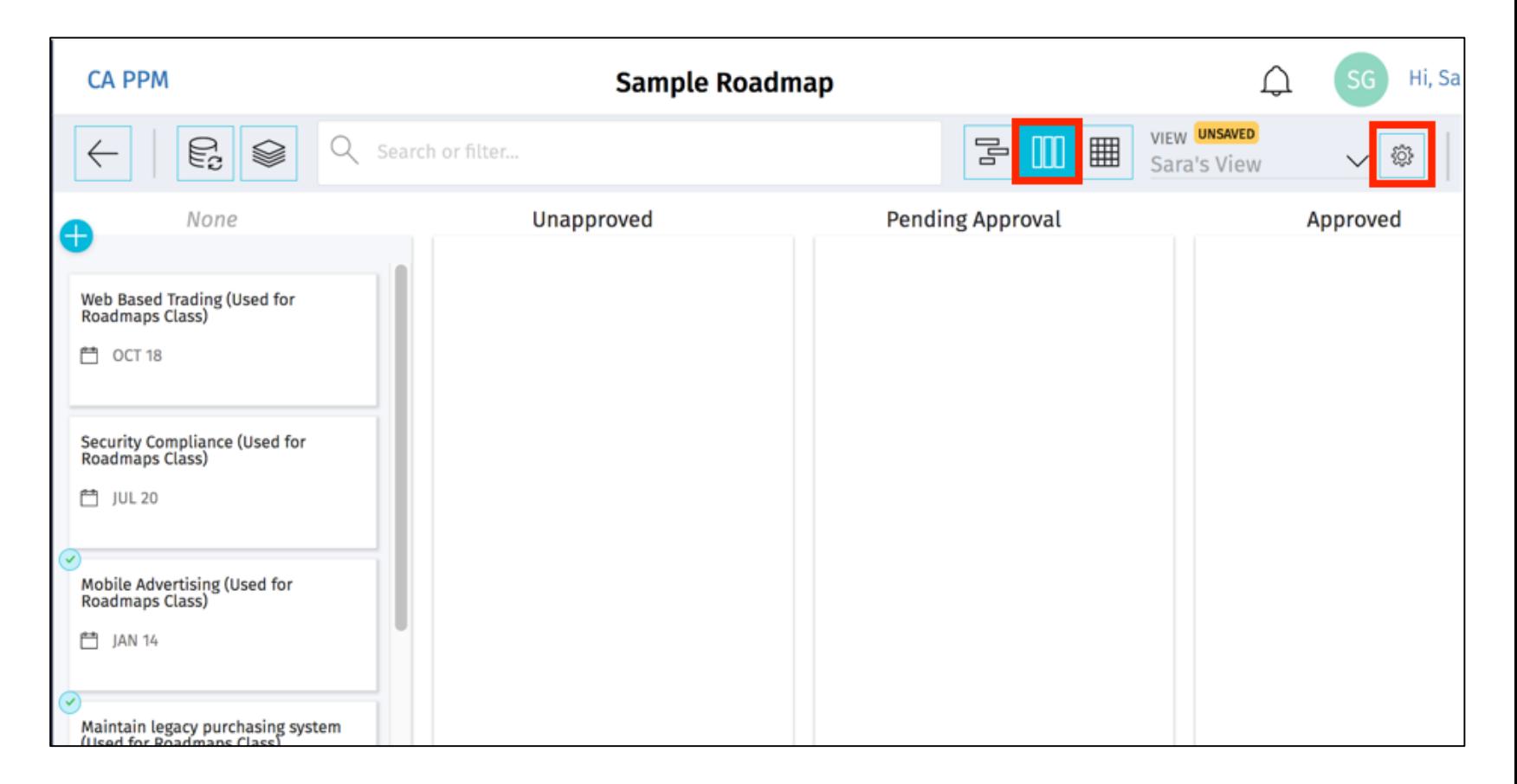

regoUniversity 2019

# Show/Hide Columns  $\sqrt{29}$

- Use the *Columns* chooser to show/hide columns, if necessary.
- Clicking the *Edit* option would allow you to edit the picklist.

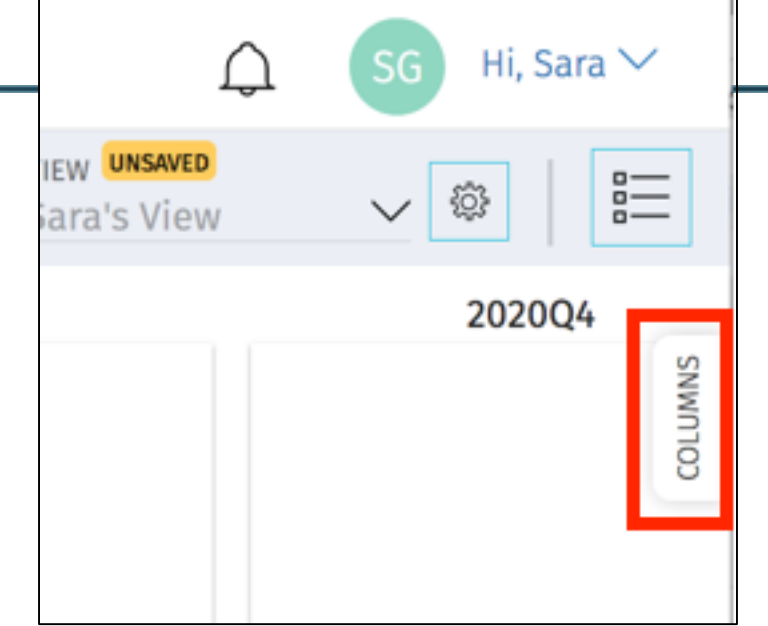

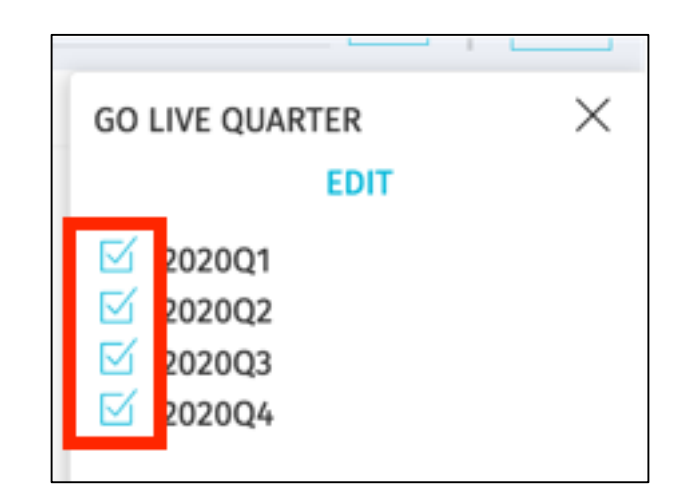

# Drag and Drop the Roadmap Items

• Drag and drop the roadmap items to the desired columns to update the values.

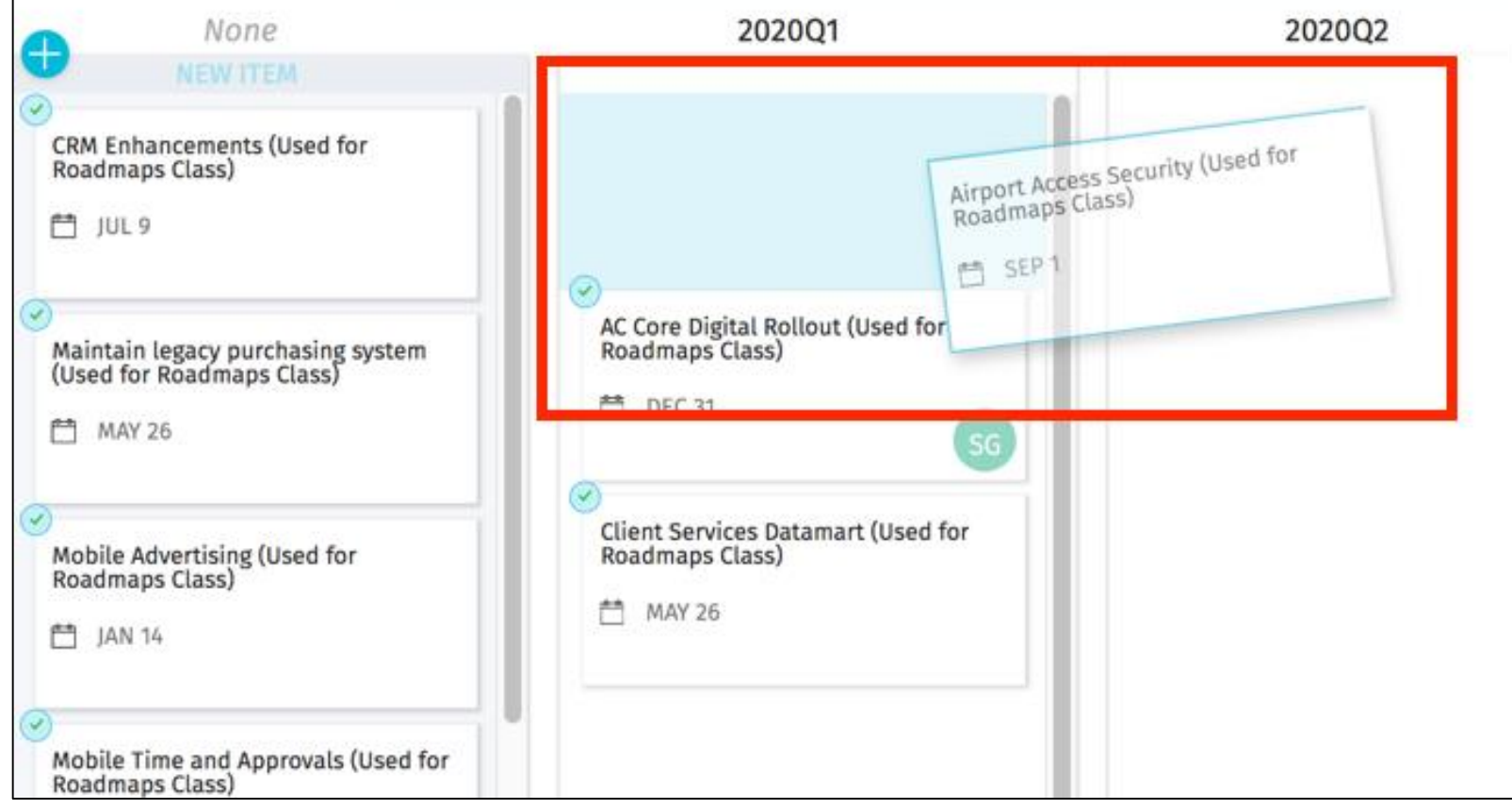

• If desired, set a color by value. You can choose the same value as your columns, or a different value. A legend will display at the bottom indicating what the items are colored by.

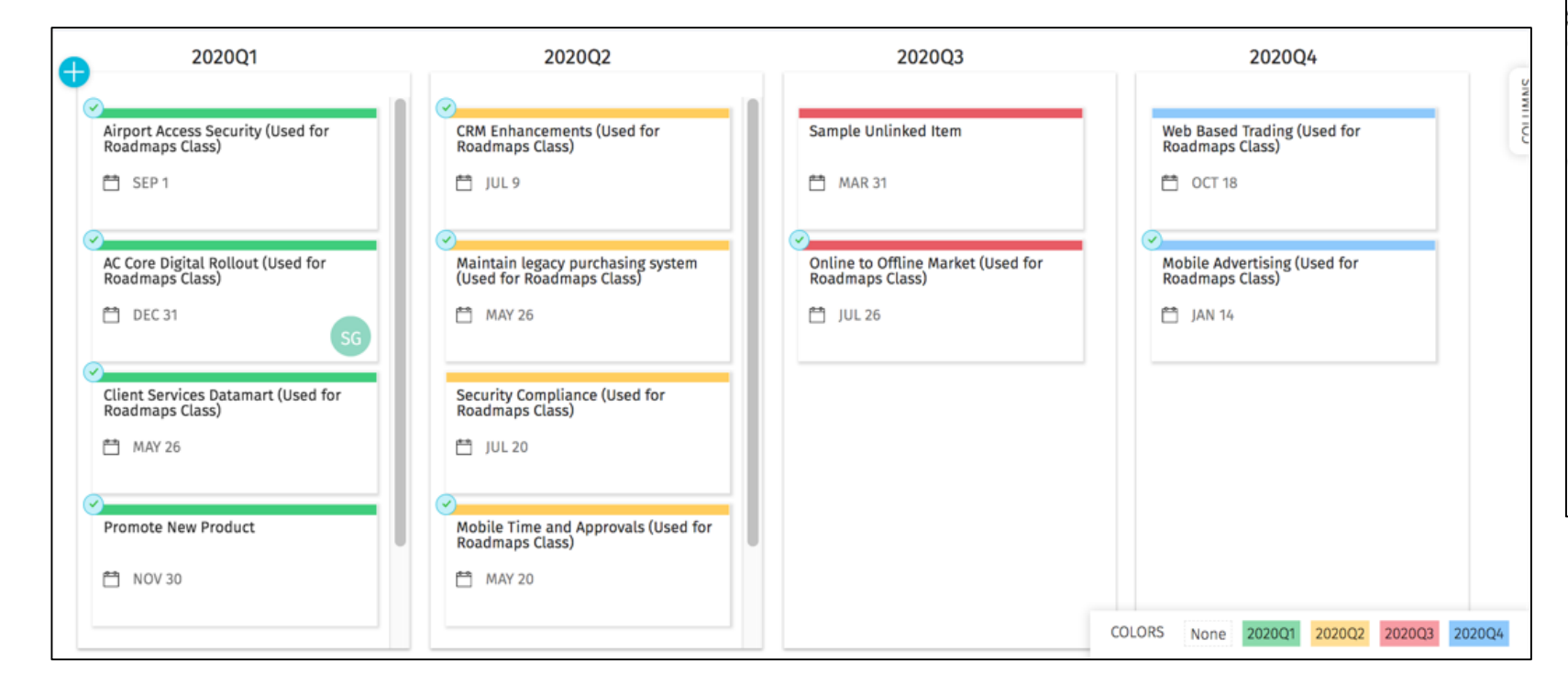

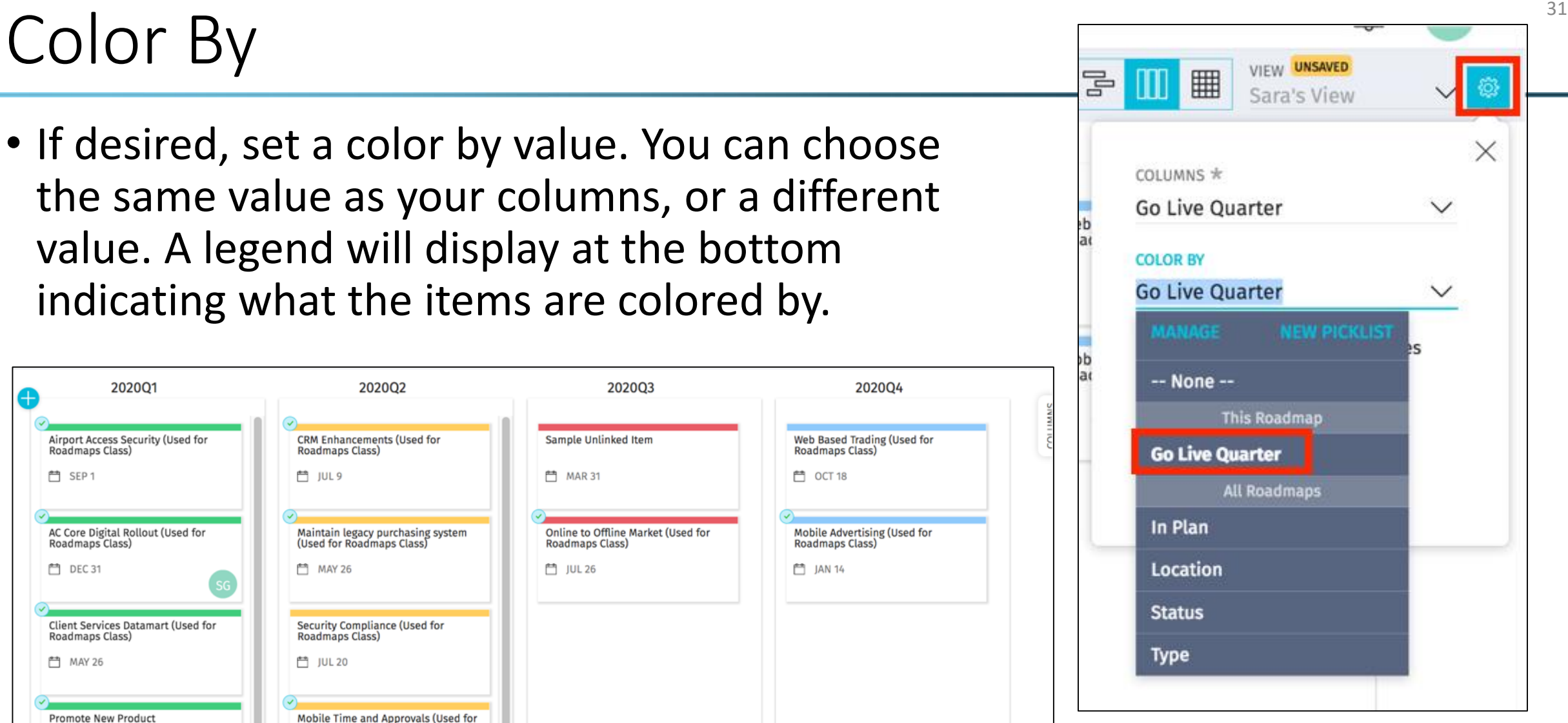

regoUniversity 2019

# Colors Appear in Other Views

• If you utilize a color for the attributes in your custom picklist (also works for Global Picklists), that coloring will also be able to be viewed in the other roadmap views.

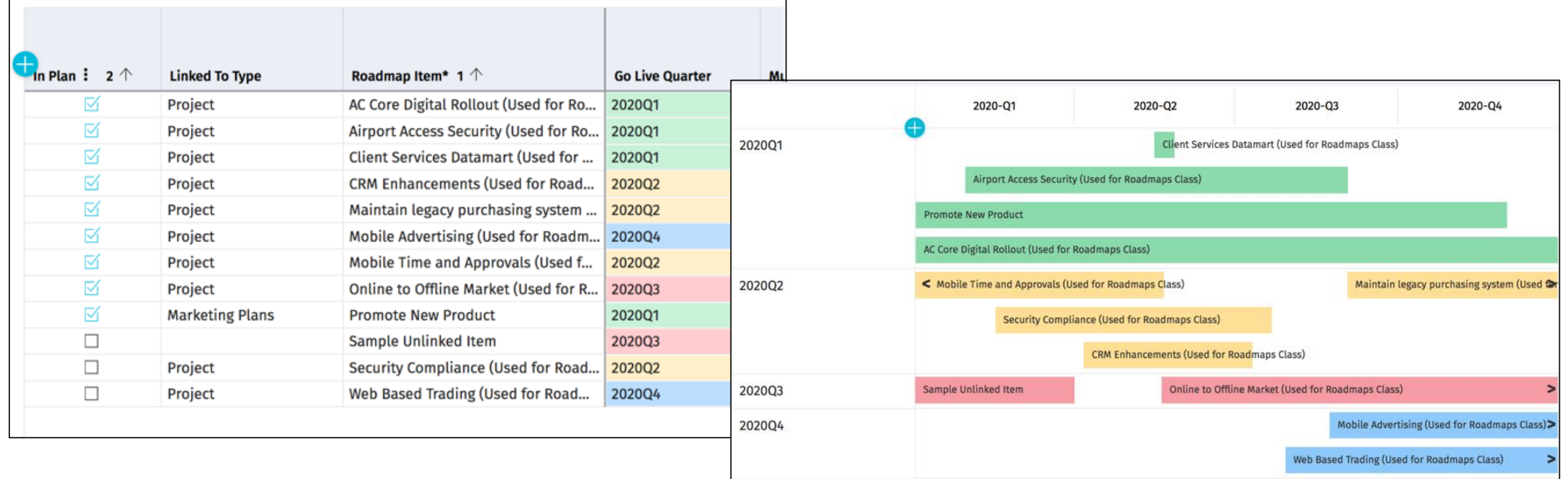

# regoUniversity 2019 SAN DIEGO

# Roadmap Views: Timeline View

- Click to access the settings in the *Timeline* view.
- If desired, update the *Zoom* and *Periods* display values.

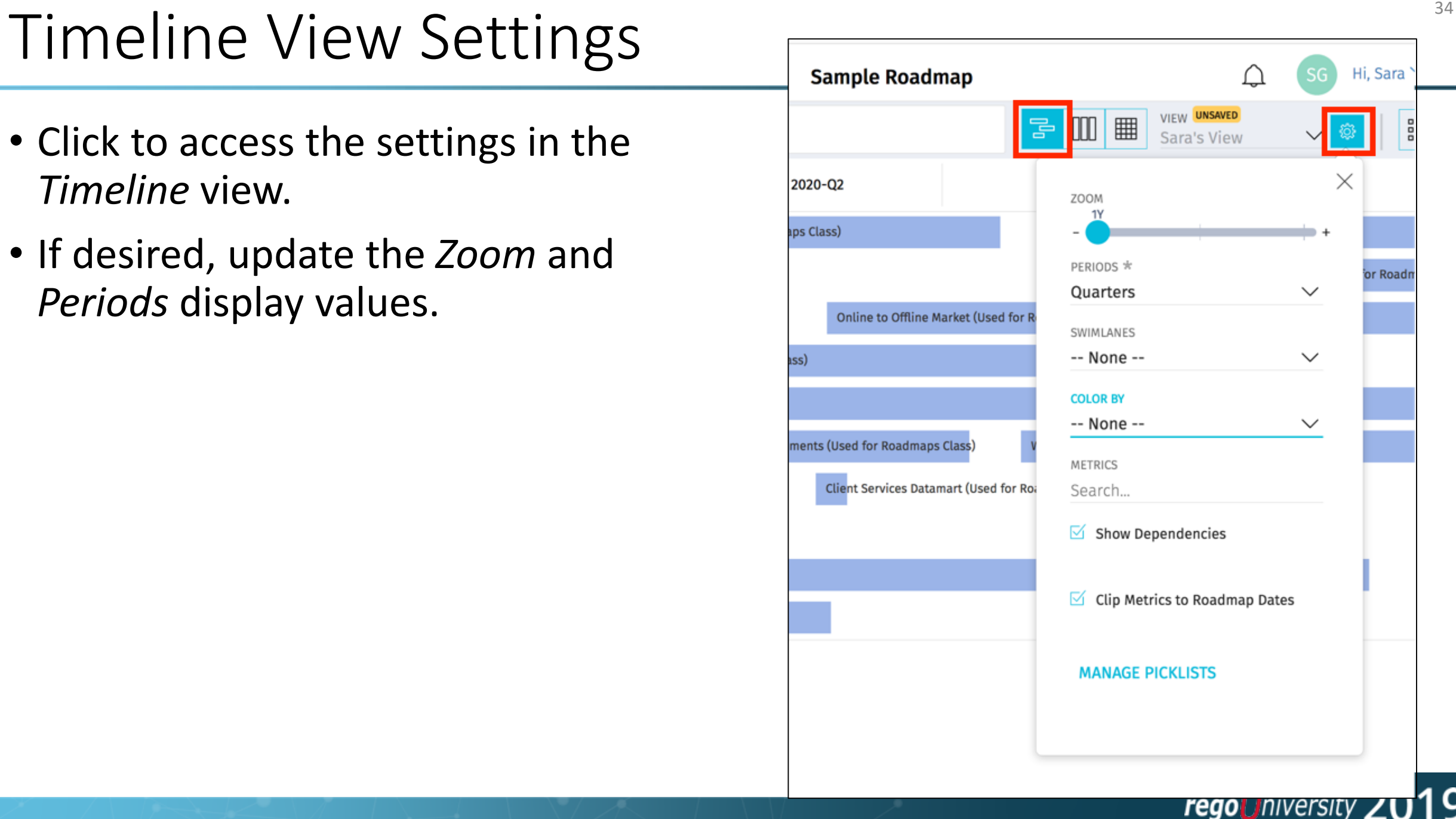

# Swimlanes and Color By

• Update the *Swimlanes* and *Color By* values to group and color data on the Timeline View.

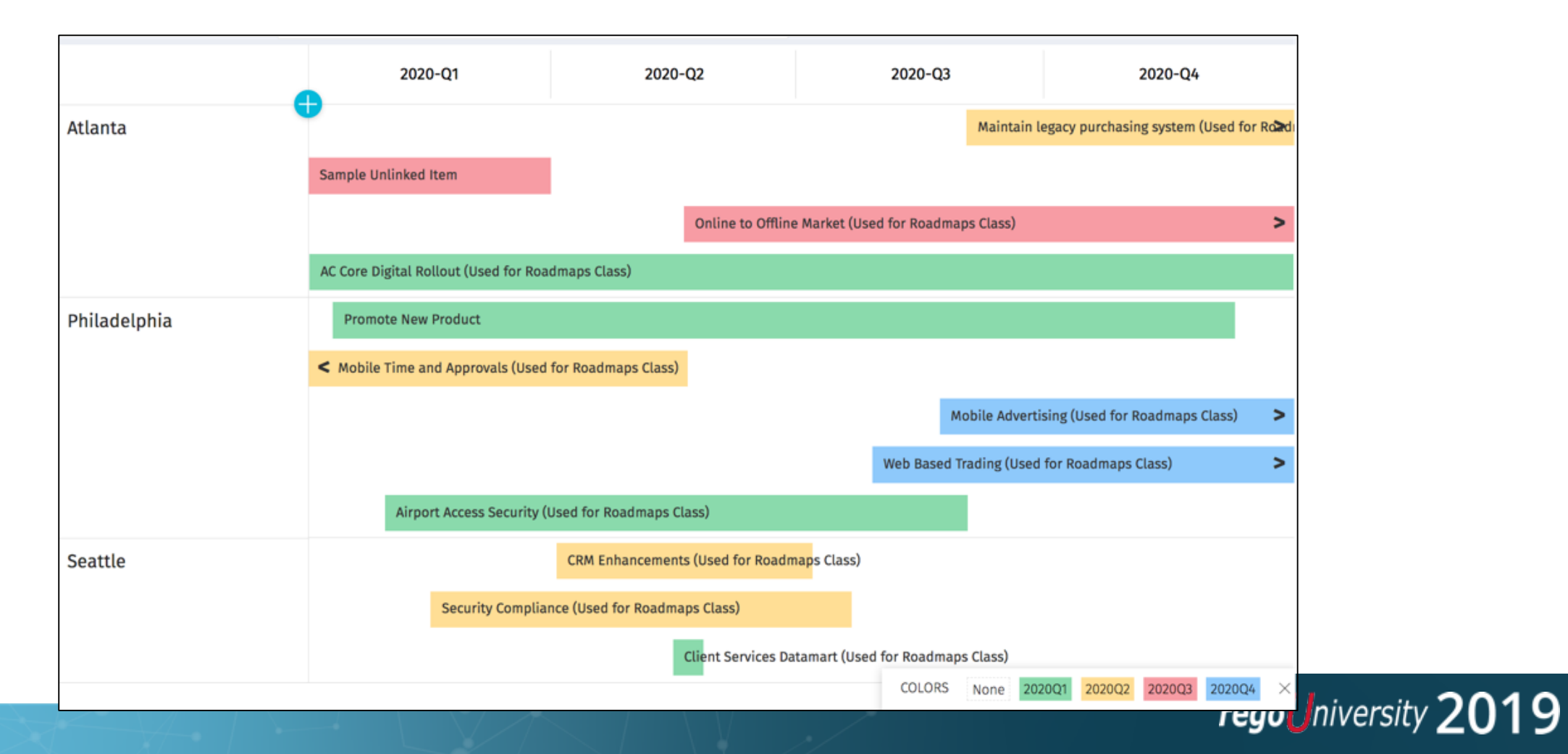

#### **Metrics**

- In the *Settings* menu, select up to 3 metrics that may be displayed directly on the Timeline bars.
- A grid will appear at the bottom of the page indicating what each value represents.

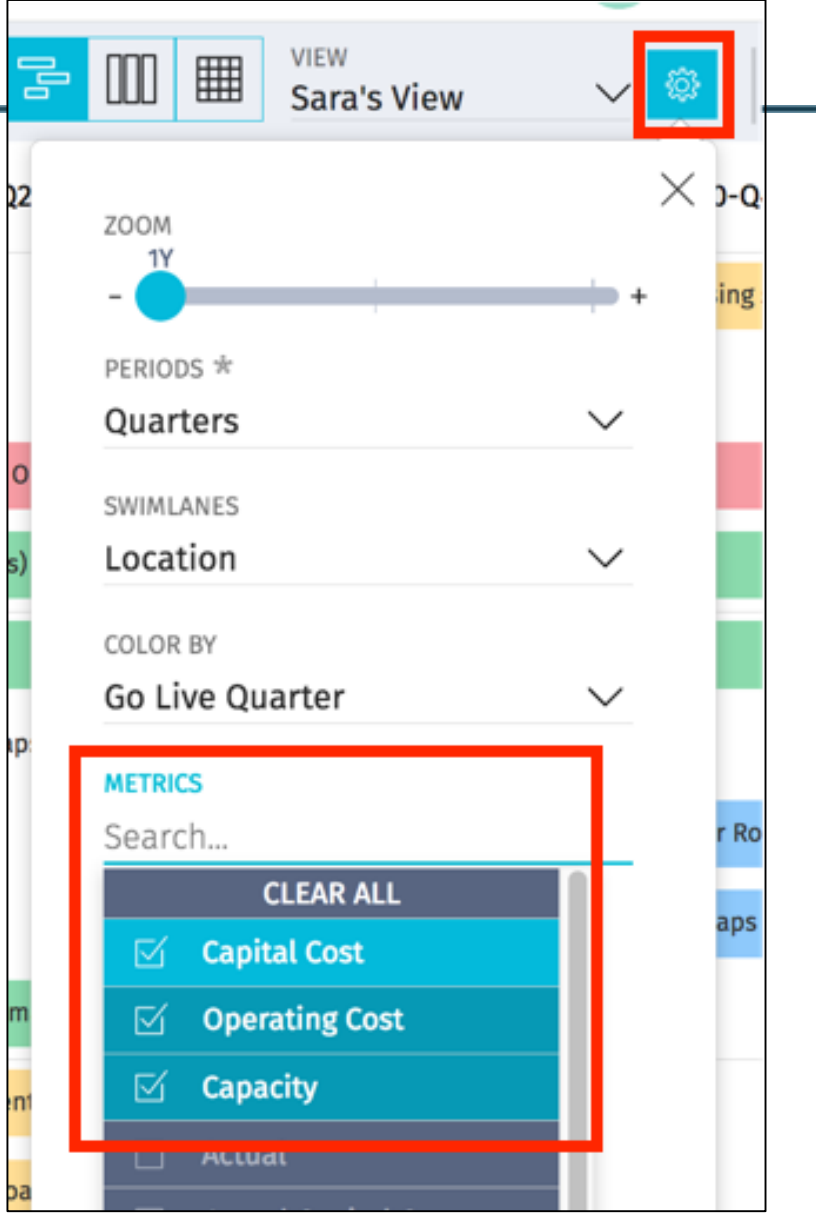

#### regoUniversity 2019

# Metrics (2)

• Metrics will display on each bar, and will sum for each swimlane.

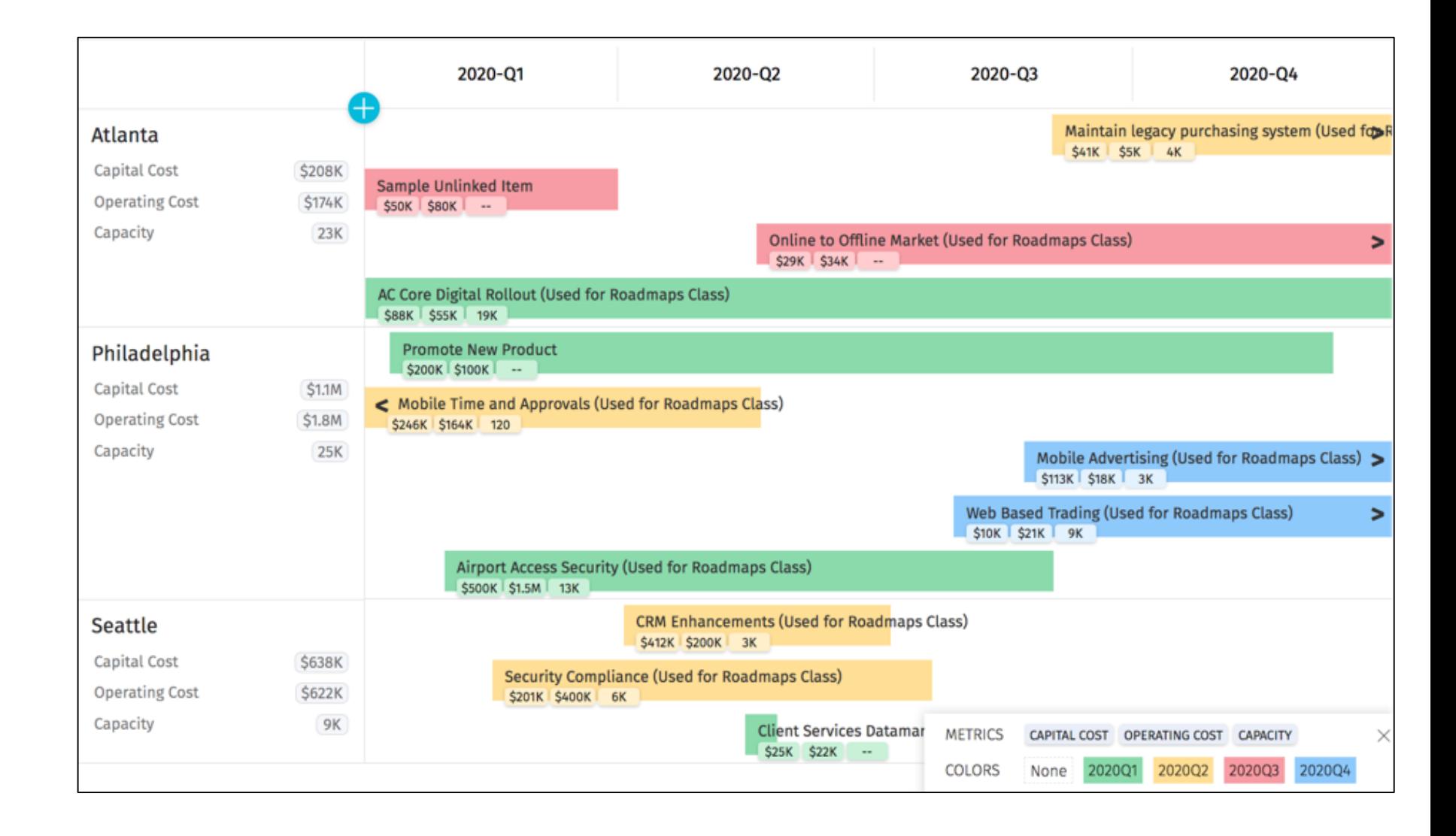

# regoUniversity 2019 SAN DIEGO

# Roadmap Views: Grid View

# Grid View Settings **Settings Settings Settings Sara's View View <b>Setting** 39

- Click the *Settings* button to access the Grid View Settings.
- Update the decimal display for Money and numbers if necessary.
- Check the *Clip Metrics to Roadmap Dates* option if you want the data in the roadmap to be constrained to the dates set for the Roadmap. Uncheck to include all data for all included Projects and Custom Investments.
- The other options will be covered later.

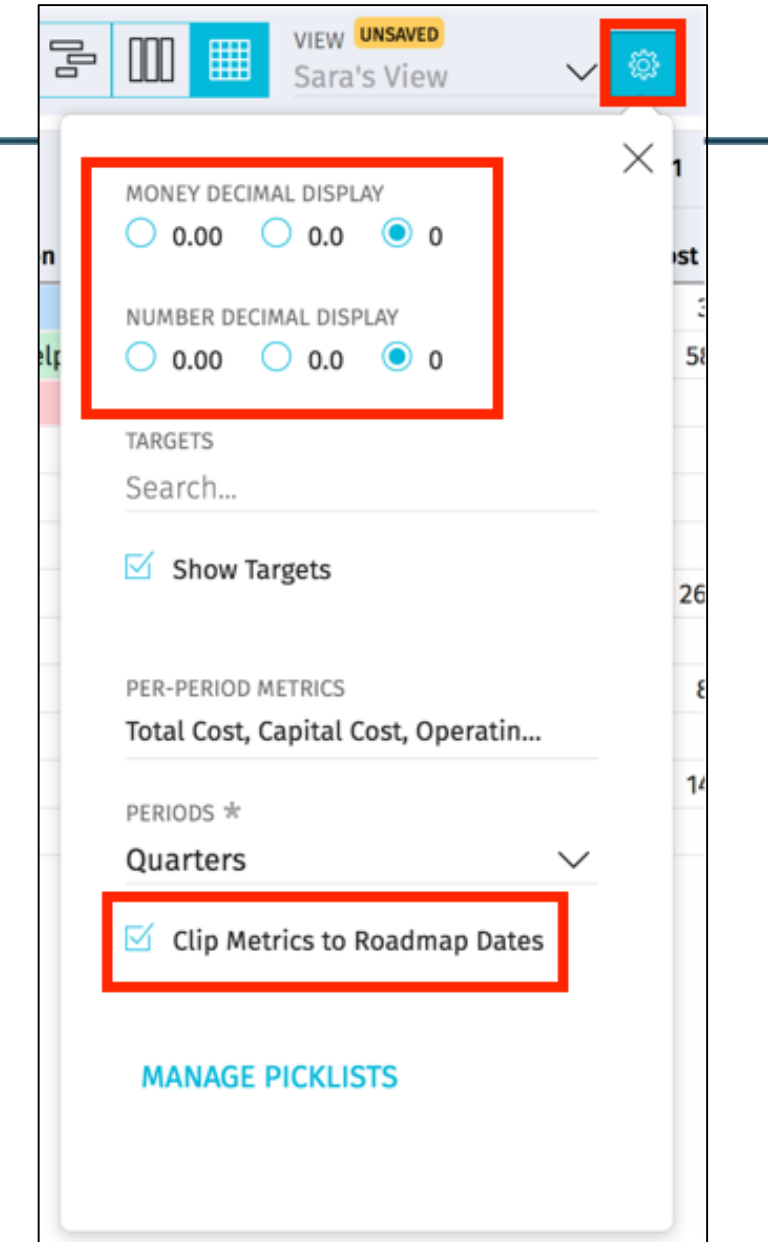

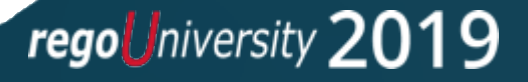

# Grid View **40**

- Use the Grid View to manage Roadmap data elements.
- Begin by using the column chooser to add fields to view.

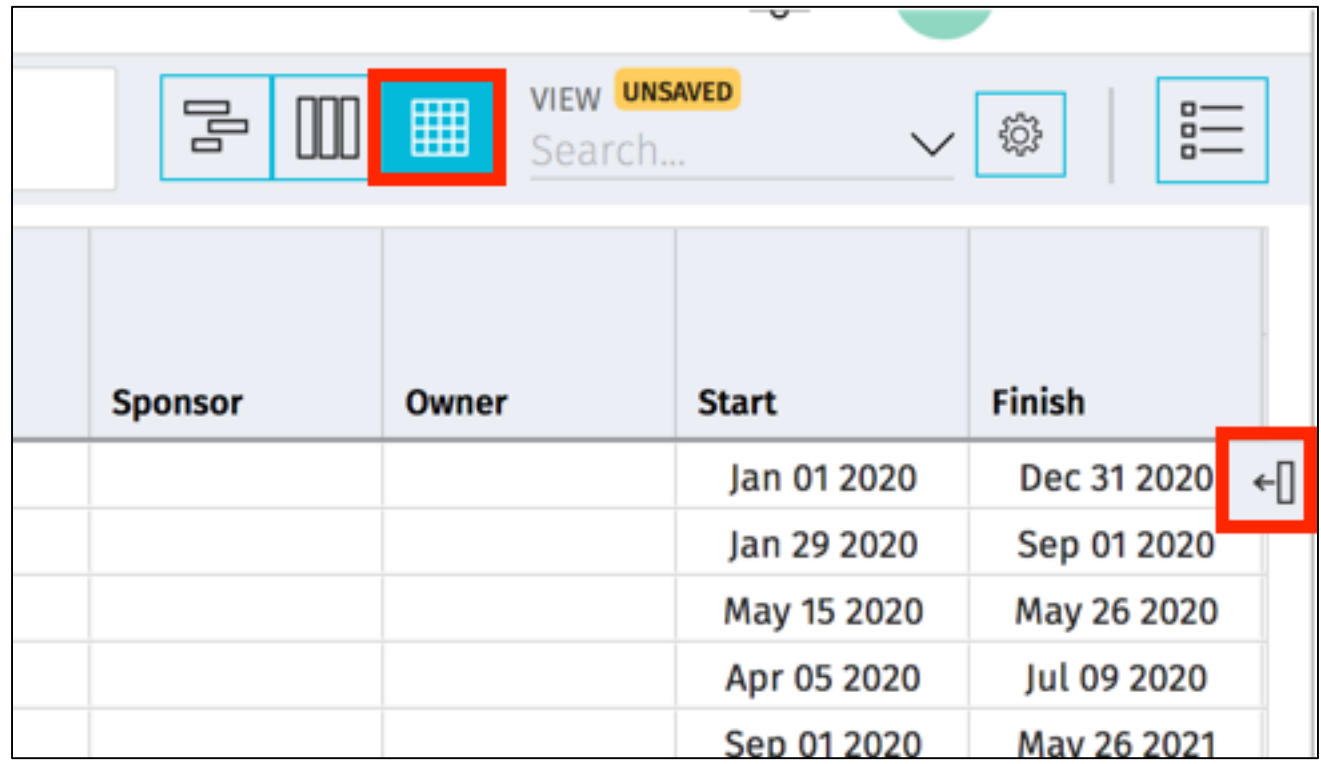

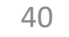

- Select the fields you wish to see in view.
- Use the column chooser to add totals for Cost and Capacity Fields.
- Per Period metrics may be added in later, via a separate menu.
- Custom Roadmap Item attributes will be available to be selected, as long as they are API Attribute enabled.

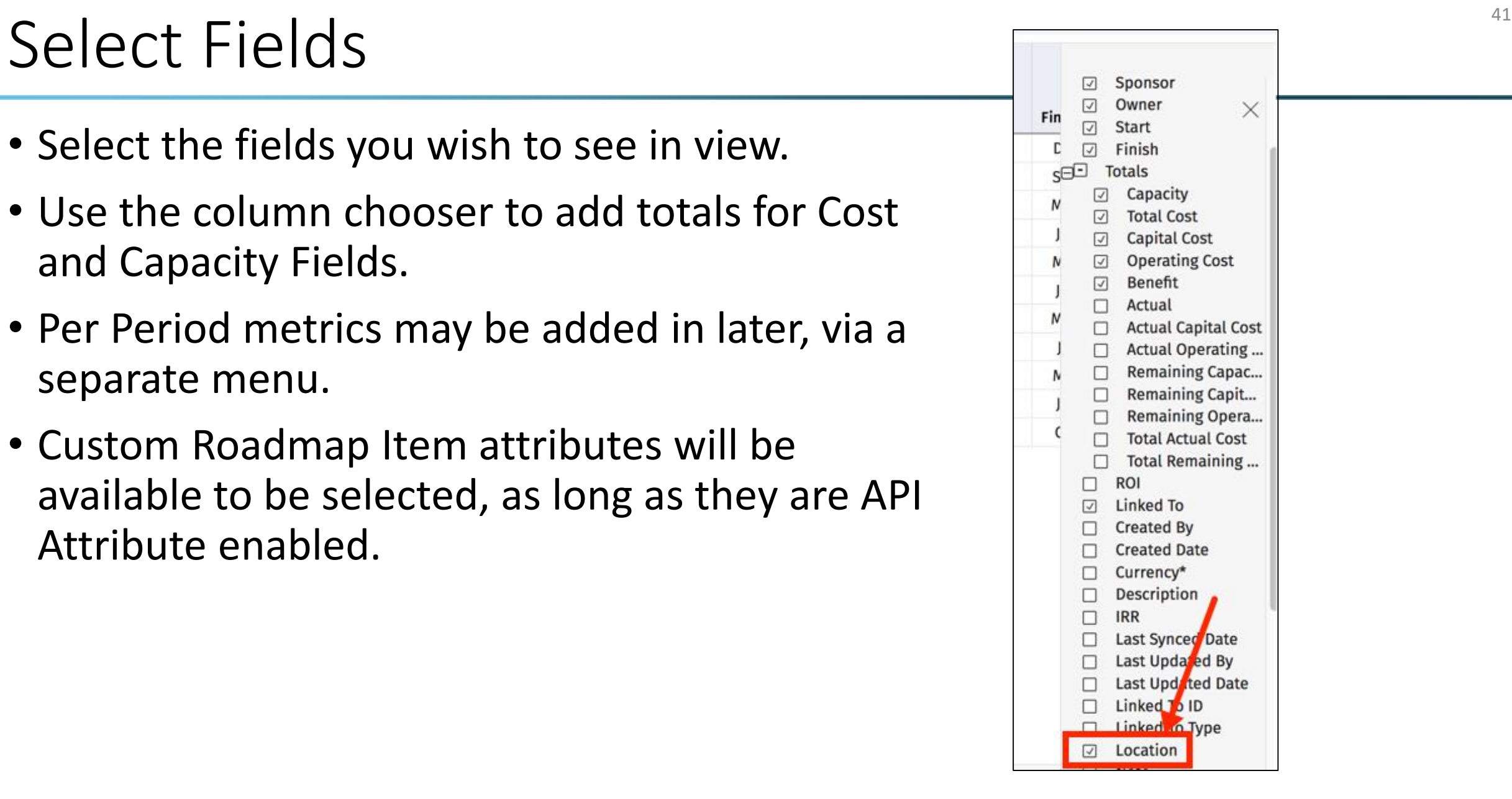

## Add Per Period Metrics

• If desired, you may add per period metrics to the view using the *Settings*  menu.

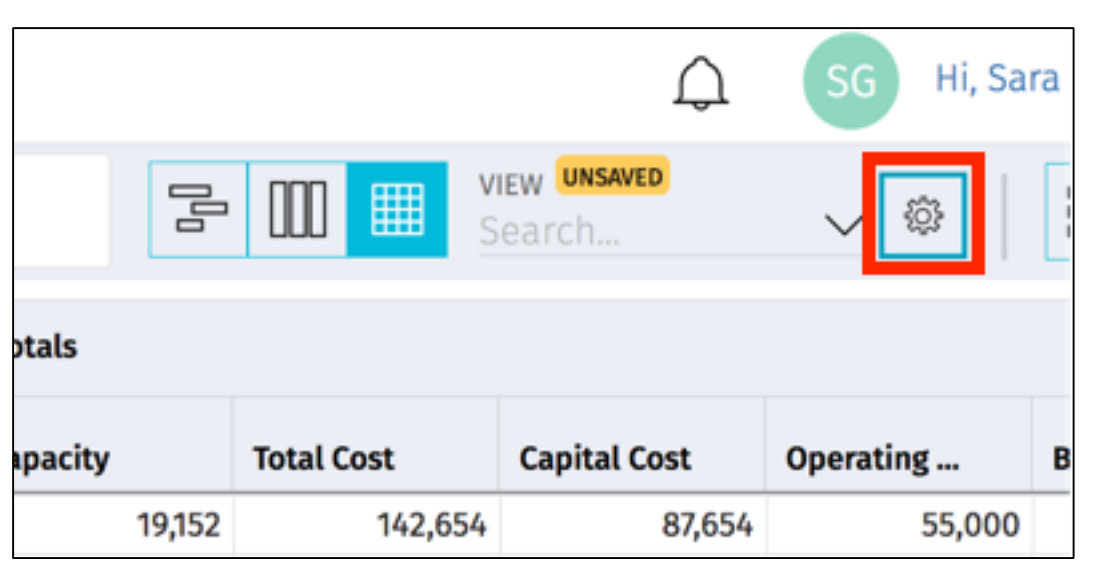

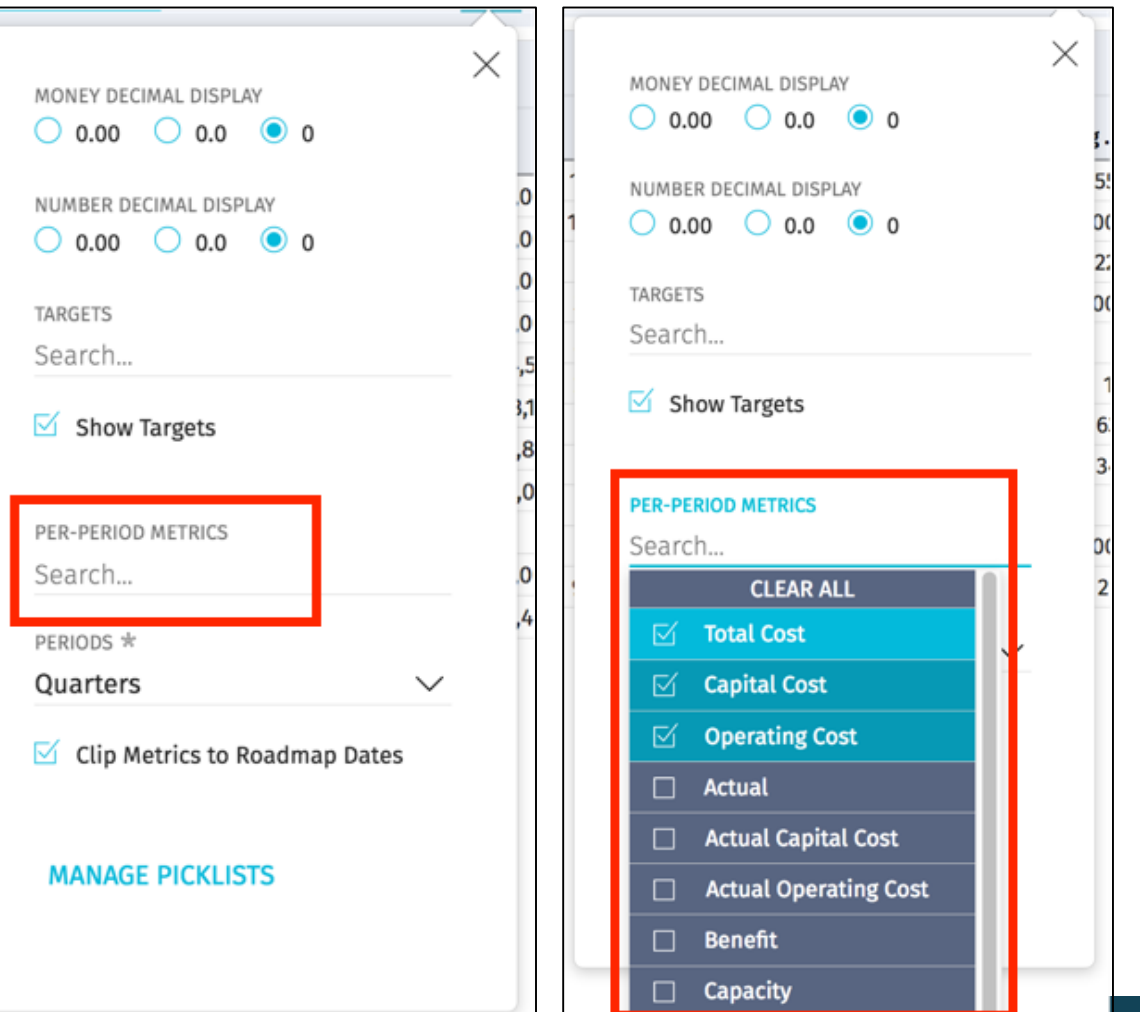

regoUnivers

Let Rego be your guide.

## Per Period Metrics

• Depending on what the *Periods* is set to, you will then see data for those periods in the grid view

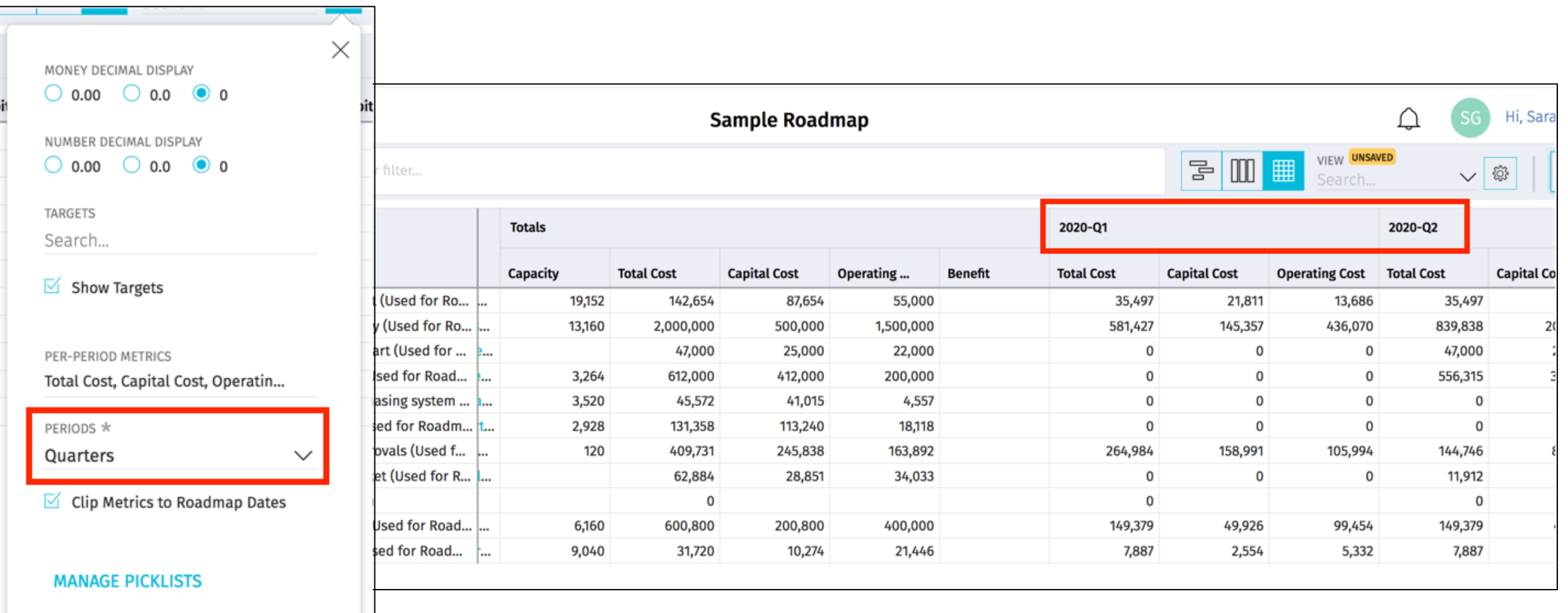

#### regoUniversity 2019

# regoUniversity 2019 SAN DIEGO

# Roadmap Targets

44

# Roadmap Targets **Exercise 2018**

- Roadmap Targets provide functionality similar to Portfolio Waterlines. You can set targets / thresholds (financial, resource, etc.), and determine which roadmap items, when included, allow you to remain within those thresholds.
- Access the settings menu to turn on targets.
- Choose which targets to display.

MONEY DECIMAL DISPLAY  $\bigcirc$  0.00  $\bigcirc$  0.0  $\bigcirc$  0

NUMBER DECIMAL DISPLAY

show Targets

PER-PERIOD METRICS

Total Cost, Capital Cost, Operatin...

 $\leq$  Clip Metrics to Roadmap Dates

**MANAGE PICKLISTS** 

 $\checkmark$ 

TADGETS

Search...

PERIODS \*

Quarters

 $\bigcirc$  0.00  $\bigcirc$  0.0  $\bigcirc$  0

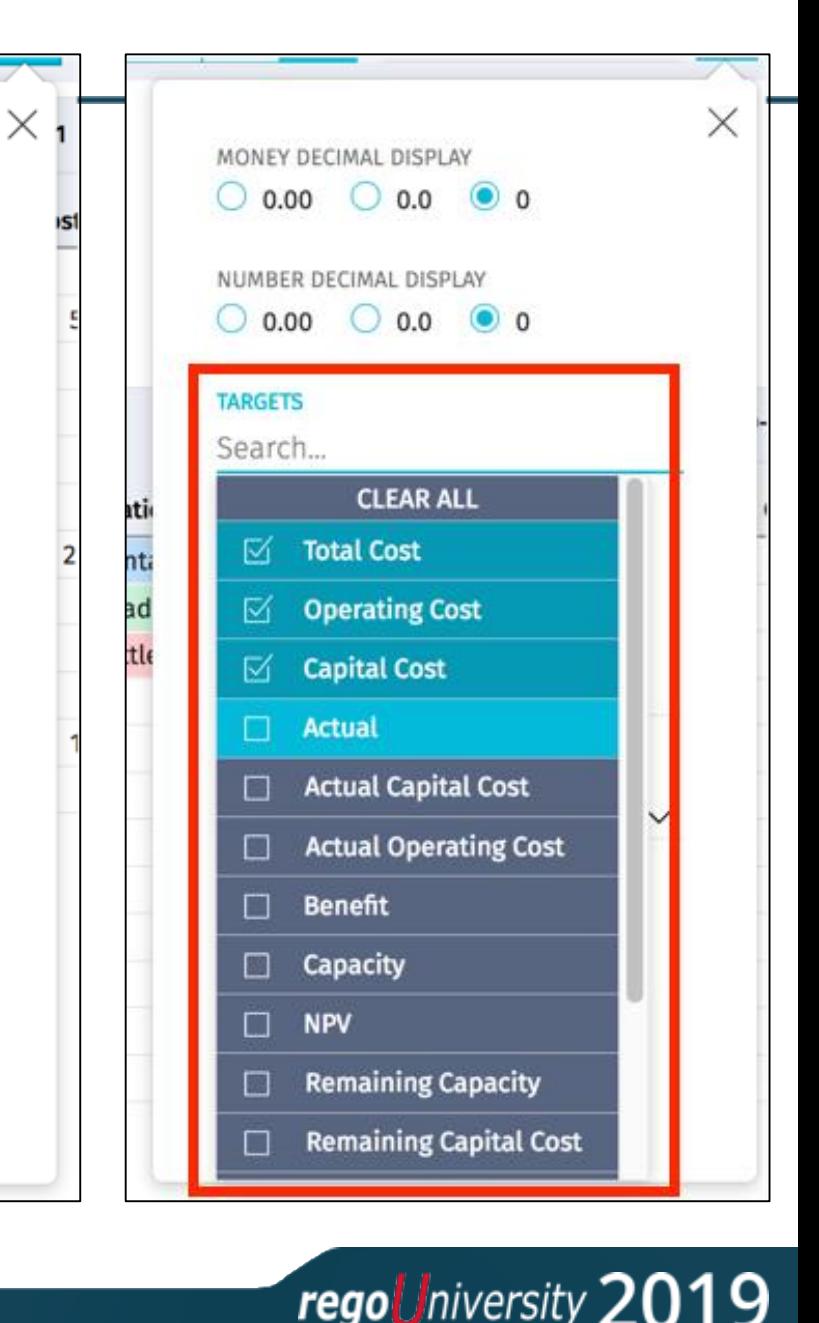

# Set Target Values

- Now that the targets are displayed, set the values for each by clicking the edit button.
- Repeat for the remaining Targets
- Note that the "total" value will not automatically populate with the sum of, for example, the Operating and Capital. You will have to manually set each value.
- Note: Targets will be saved with the view, so re -save as necessary.

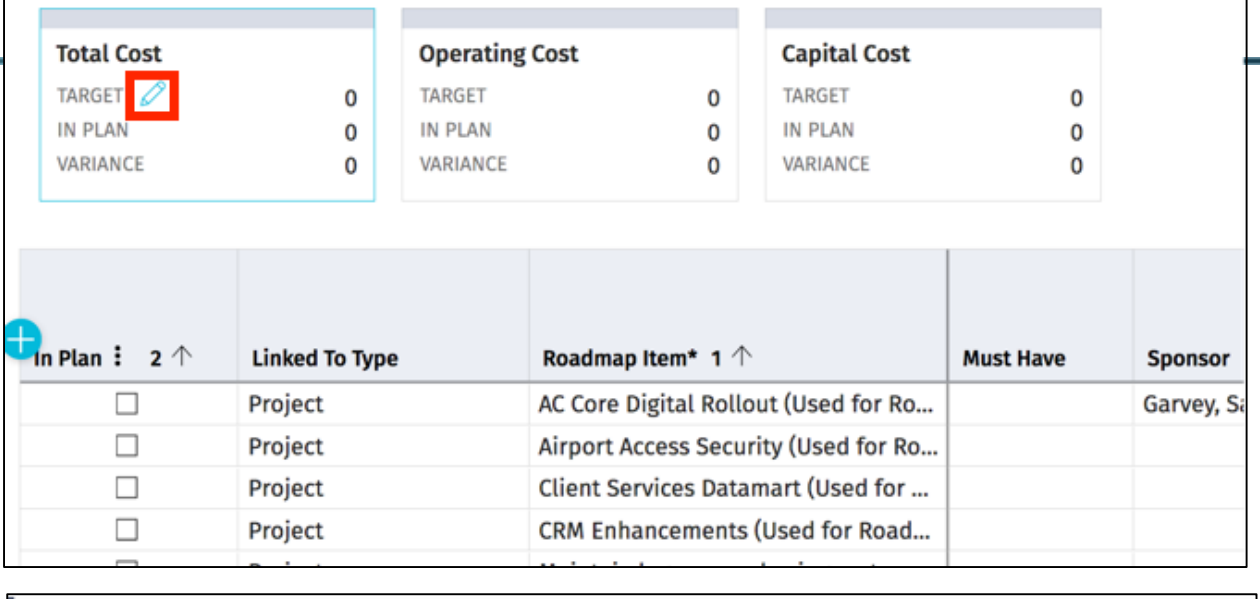

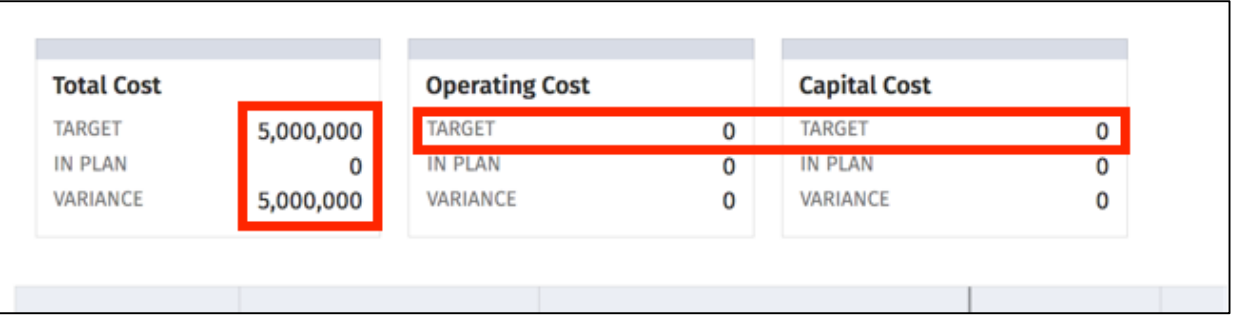

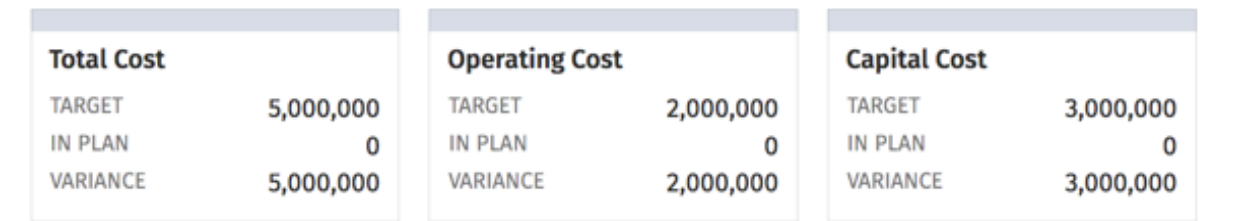

regoUniversity 20

# In Plan

- Now that the targets are set, begin determining which investments are *In Plan* by checking the checkbox.
- As items are checked, the measure against the targets will increase.
- When a target is exceeded, the target will turn red.

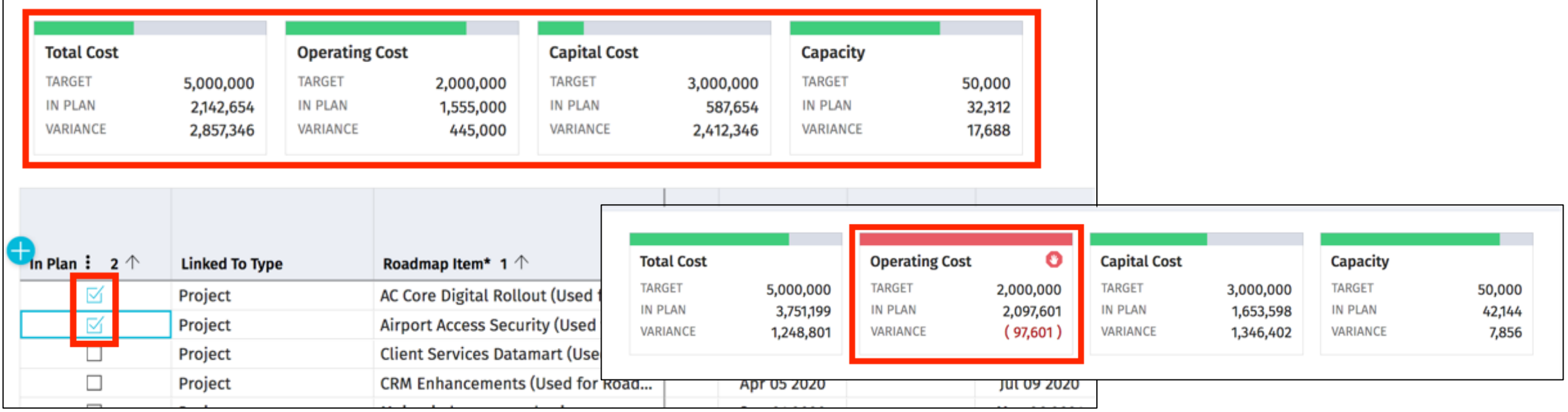

- For some Targets, the metric is not necessarily a value you're looking to remain within, but instead a threshold or goal you're looking to hit. An example of this would be *Benefit*. When you achieve the benefit target, you're not "red" or "over budget," but instead, you've hit your target.
- For these metrics, you can set the Target as a goal by clicking the up arrow.

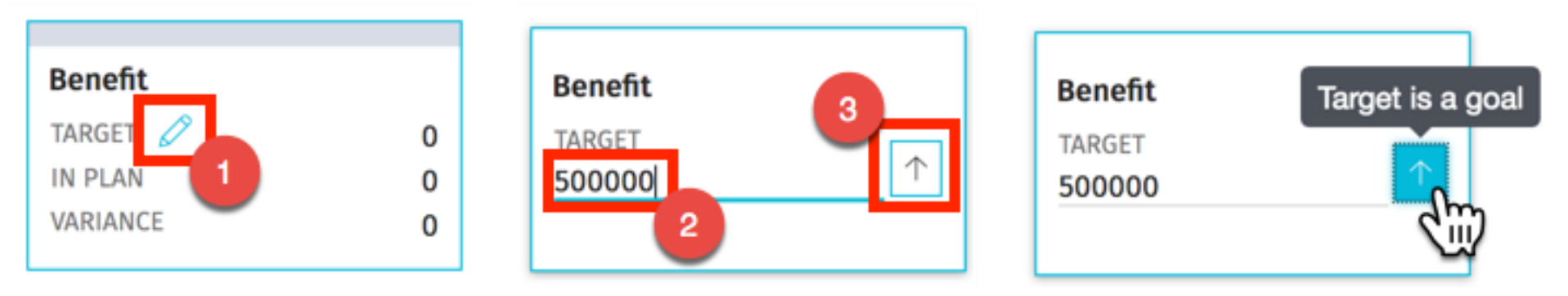

# Targets as Goals (2)

• Instead of turning from green to red when met, goals will turn from blue to green.

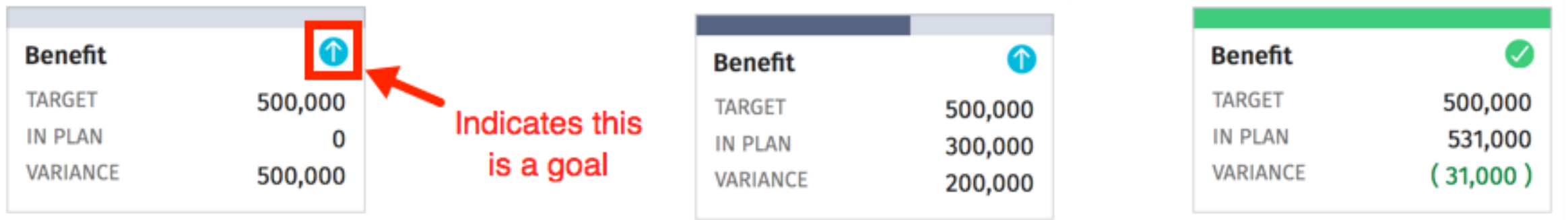

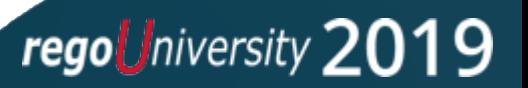

# Questions?

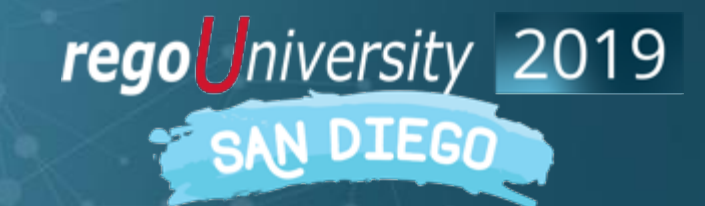

Let Rego be your guide.

# Thank You For Attending regoUniversity

#### **Instructions for PMI credits**

- Access your account at pmi.org
- Click on **Certifications**
- Click on **Maintain My Certification**
- Click on **Visit CCRs** button under the **Report PDUs**
- Click on **Report PDUs**
- Click on **Course or Training**
- Class Name = **regoUniversity**
- Course Number = **Session Number**
- Date Started = **Today's Date**
- Date Completed = **Today's Date**
- Hours Completed = **1 PDU per hour of class time**
- Training classes = **Technical**
- Click on **I agree** and **Submit**

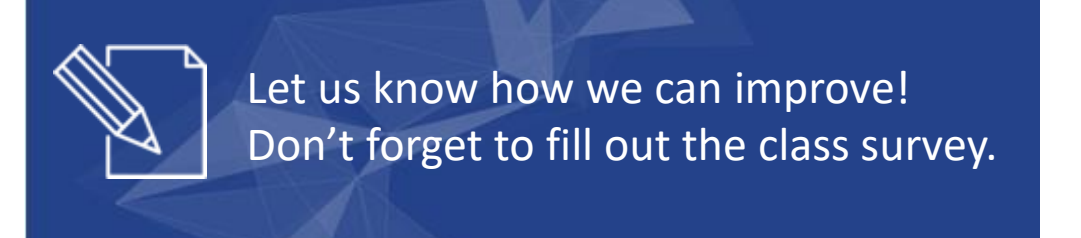

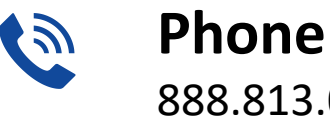

888.813.0444

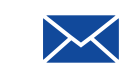

**Email** [info@regouniversity.com](mailto:info@regoconsulting.com)

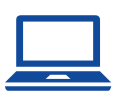

**Website** [www.regouniversity.com](http://www.regoconsulting.com/)

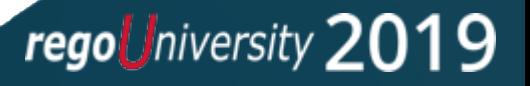